### **Inhalt**

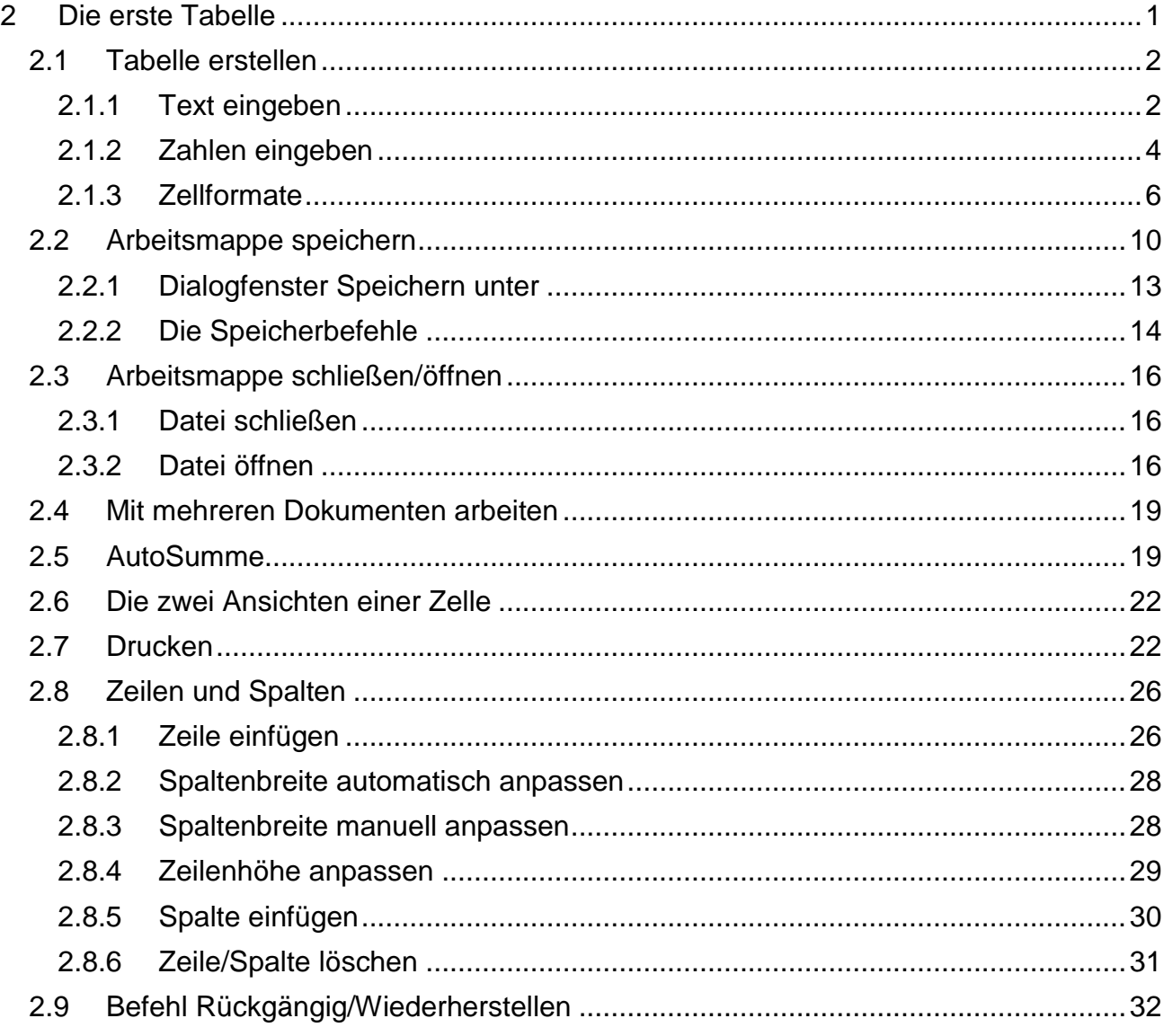

# <span id="page-0-0"></span>**2 Die erste Tabelle**

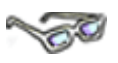

Tauchen Sie jetzt mit Excel ein in eine faszinierende Zahlenwelt. Sie können mit diesem Programm verschiedene Daten, wie Text, Zahlen, Formeln usw. eingeben, formatieren und vieles mehr.

In den folgenden Themen lernen Sie verschiedene grundlegende Eingabemöglichkeiten kennen und anwenden. Über Speichern und Drucken können Sie Ihre Daten anschließend sichern, kontrollieren und ablegen.

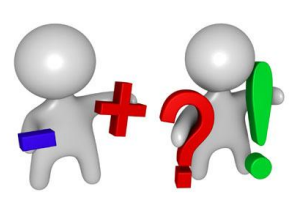

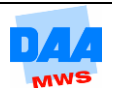

# <span id="page-1-0"></span>**2.1 Tabelle erstellen**

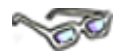

Tabellen bestehen meist aus einer Kombination von Text und Zahlen, wie rechts auf dem Bild zu sehen.

Der Text in einer Tabelle erklärt die Art der vorhandenen Zahlen. So gibt Ihnen z. B. die nebenstehende Tabelle Aufschluss darüber, welche Ausgaben (Text) in welcher Höhe (Zahlen) jeden Monat zu begleichen sind.

Vergleichen Sie später die Summe der Ausgaben mit der Summe der Einnahmen (natürlich auch mit Excel), erhalten Sie so jederzeit einen schnellen Überblick, ob mit dem Einkommen auszukommen ist!

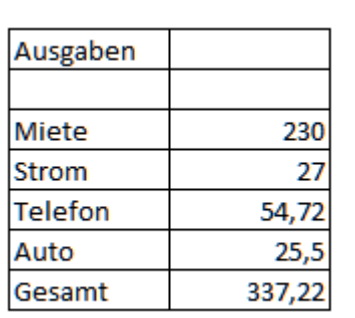

Jetzt aber erst einmal der Reihe nach. Text und Zahlen können Sie in Excel jederzeit eingeben und auch eine Summe lässt sich schnell berechnen, wie Sie in den nachfolgenden Beispielen gleich selbst erfahren.

### <span id="page-1-1"></span>**2.1.1 Text eingeben**

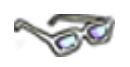

Das Programm Excel ist gestartet und eine leere Tabelle wird in der aktuellen Arbeitsmappe angezeigt. Der Cursor befindet sich in der Zelle A1, die Zelladresse haben Sie mit einem Kontrollblick auf das Namenfeld überprüft und können jetzt sofort mit der Eingabe, wie im folgenden Beispiel, beginnen:

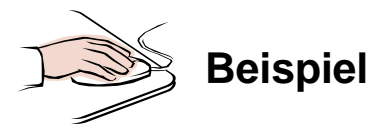

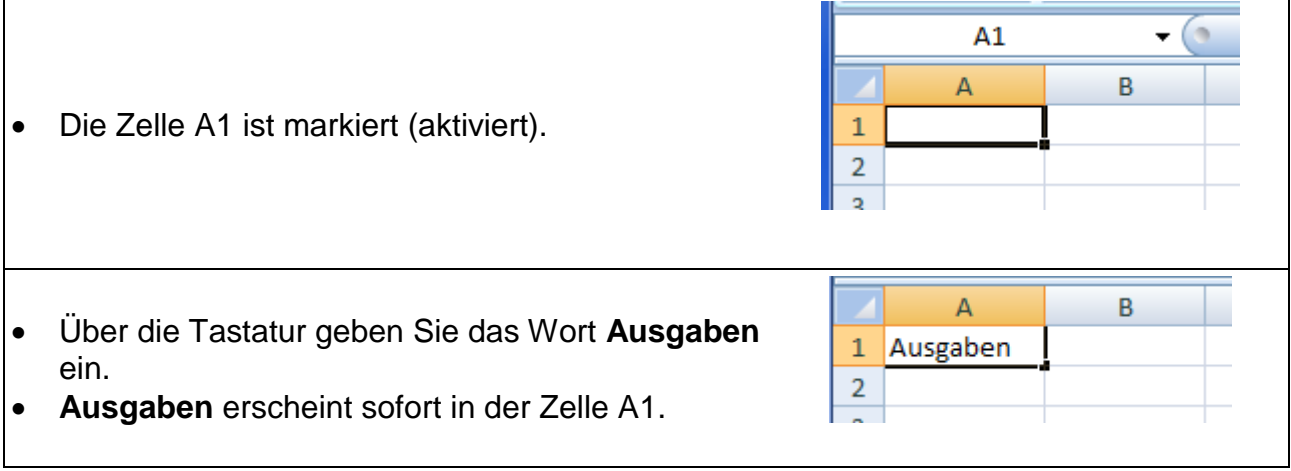

Version: 3.0 2/32<br>Entwicklung: DAA-OWL betzte Aktualisierur Modul: eb0301

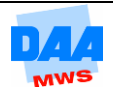

- Tippen Sie die Taste **Enter** (Tastatur) einmal.
- Die Eingabe in der Zelle A1 ist damit abgeschlossen.
- Die Zelle A2 ist sofort aktiviert (markiert).

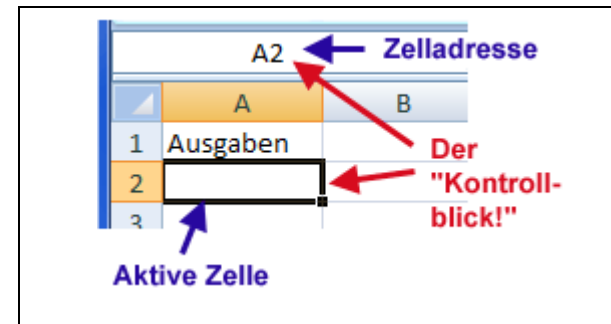

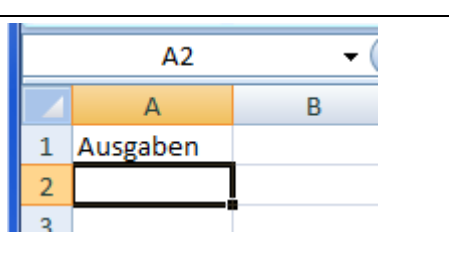

Gewöhnen Sie sich langsam an Excel und überprüfen Sie die Zelladressen immer mit einem "Kontrollblick" auf das Namenfeld! (Dies erleichtert Ihnen später die Arbeit mit Excel sehr)

 Tippen Sie noch einmal auf die Taste **Enter,** wechselt die Markierung auf die Zelle A3.

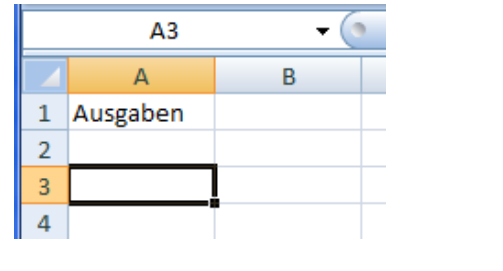

Sind Sie mit dem Cursor noch nicht in der Zelle A3 angekommen? Kein Problem: Wandern Sie mithilfe der Pfeiltasten einfach in die Zelle A3 oder klicken Sie die Zelle A3 mit der Maus einmal an.

 $\Delta$  Geben Sie in die Zelle A3 das Ausgaben  $\mathbf{1}$  $\overline{2}$ Wort Miete ein. Wechseln Sie in die Zelle A4 (= einmal Enter tippen).  $\overline{3}$ Miete  $\overline{4}$ 

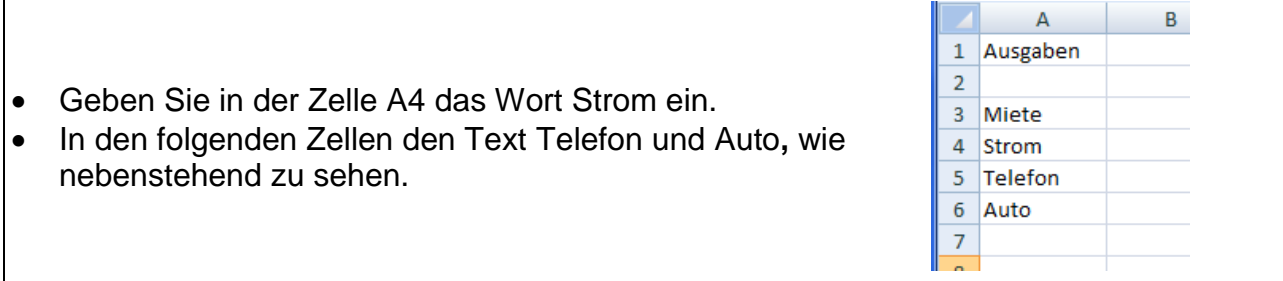

Die Texteingabe für die Tabelle ist damit erst einmal abgeschlossen.

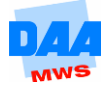

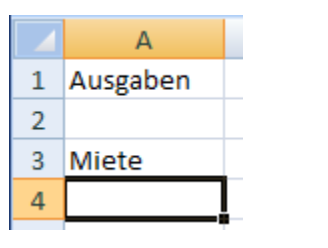

# <span id="page-3-0"></span>**2.1.2 Zahlen eingeben**

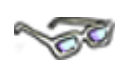

Die Worte Miete, Strom usw. sehen in der Tabelle ja erst einmal schön aus, oder finden Sie nicht? Damit Sie genau wissen, welche monatlichen Ausgaben im Einzelnen anfallen, geben Sie jetzt die Zahlen neben dem Text, wie in dem folgenden Beispiel angegeben, ein:

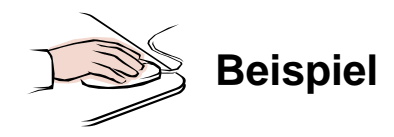

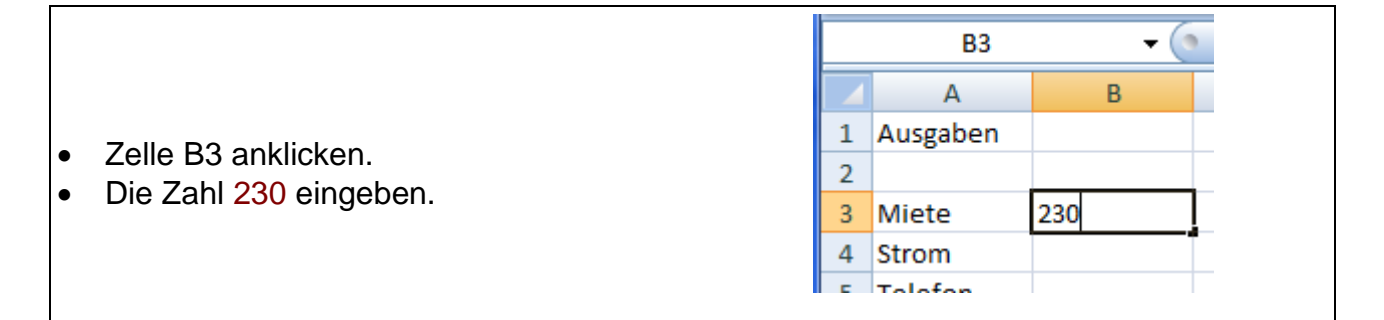

**B4** A B Drücken Sie einmal die Taste Enter, ist die  $\mathbf{1}$ Ausgaben Eingabe in der Zelle B3 abgeschlossen und die  $\overline{2}$ Zelle B4 aktiviert. 3 Miete 230  $\overline{4}$ **Strom**  $5<sub>1</sub>$ Telefon

- Geben Sie jetzt die Zahl 27 ein.
- Schließen Sie mit Enter (= einmal Enter tippen) die Eingabe ab, ist damit auch sofort die Zelle B5 aktiviert.
- Geben Sie hier auf die gleiche Weise die Zahlen für Telefon und Auto, wie nebenstehend zu sehen ein.
- Schließen Sie die Zahleneingabe mit Enter ab.

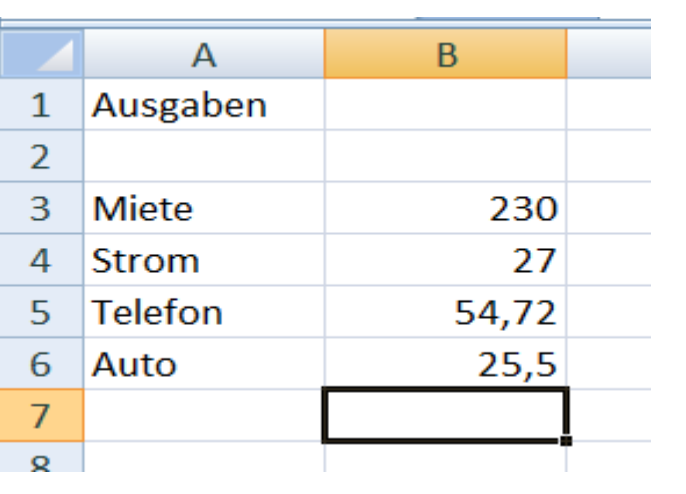

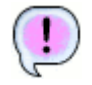

Ergebnis: Alle Daten (Text und Zahlen) sind eingegeben, die Zelle B7 ist aktiviert.

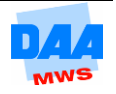

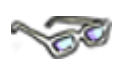

Hat die Eingabe von Text und Zahlen bisher reibungslos funktioniert?

#### **Herzlichen Glückwunsch!**

Sie haben ein anderes Ergebnis, weil Sie sich verschrieben haben? – Nicht verzweifeln, arbeiten Sie einfach weiter, es gibt für alles eine Erklärung!

#### **Verschrieben, was jetzt?**

Hat sich hier oder da ein kleiner Tippfehler eingeschlichen, – kein Problem. Oder doch?

Auch wenn Sie keine Tippfehler in der Tabelle finden, sollten Sie die folgenden Beispiele bearbeiten. Ändern Sie die Zahlenwerte einfach wie beschrieben.

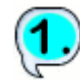

Ein kleiner Schreibfehler …

Haben Sie "nur" einen "einfachen" Schreibfehler (z. B. anstatt 27 die falsche Zahl 22) für den Strom eingegeben, dann ist die Sache ganz einfach:

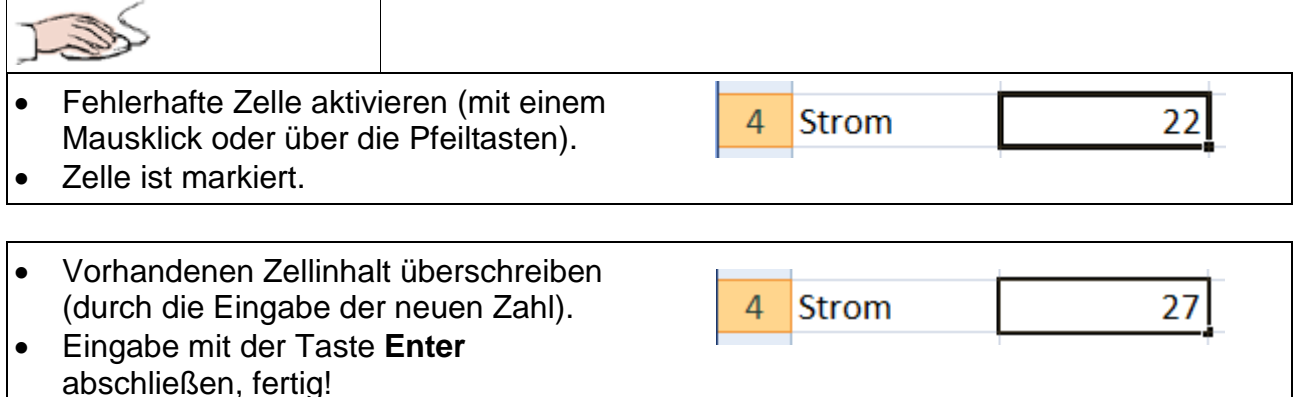

Jetzt können Sie schon aufatmen und alles ist so, wie es sein soll.

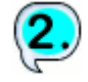

Ein kleiner Schreibfehler, aber …

Angenommen Sie haben bei der Eingabe für Auto z. B. anstatt 25,5 versehentlich 25.8 eingegeben, also das Komma mit dem Punkt verwechselt und anstelle der 5 eine 8 eingegeben, dann haben Sie eigentlich auch nur einen kleinen Schreibfehler fabriziert und sind gleichzeitig in die erste "Stolperfalle" von Excel getappt:

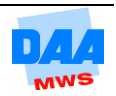

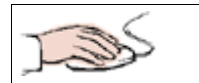

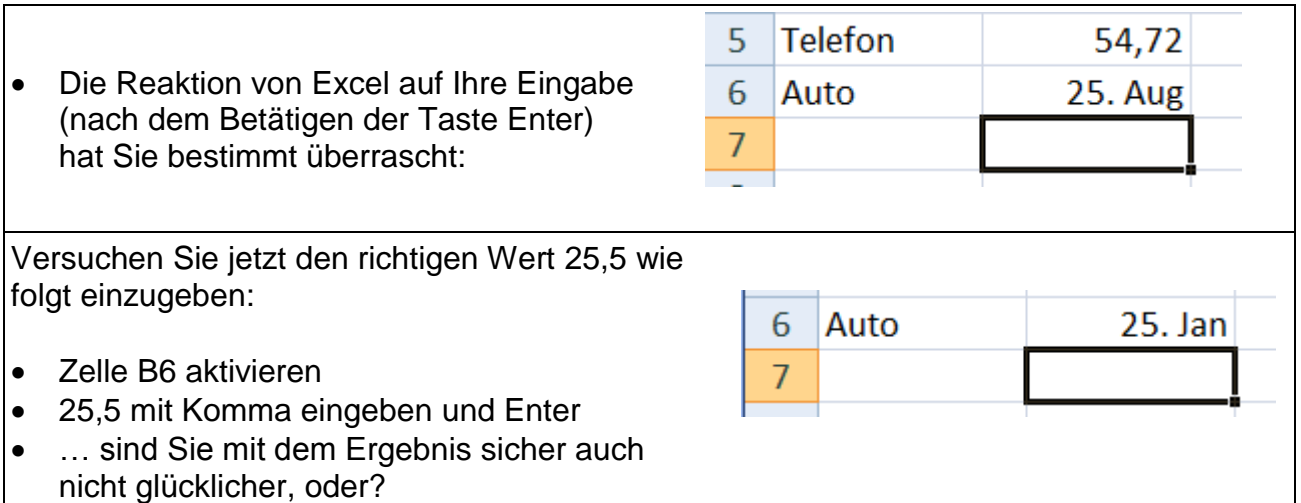

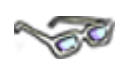

Anstelle der von Ihnen eingegebenen 25,5 erscheint jetzt auf einmal der 25. Jan. Verrückter kann es ja gar nicht sein. Weitere Überschreibversuche werden mit dem gleichen Ergebnis enden: Excel zeigt Ihnen weiterhin ein Datum an. Wie so etwas kommen kann, werden Sie sich jetzt sicherlich auch schon gefragt haben. Durch die versehentliche Eingabe 25.8 haben Sie durch den Punkt zwischen den Zahlen (unbewusst) dieser Zelle ein Datumsformat zugewiesen. Darauf wären Sie sicher so schnell nicht gekommen, denn von Datumsformaten haben Sie ja bisher noch nichts erfahren.

> Der Punkt zwischen den Zahlen 25 und 8 ist für Excel das Signal gewesen, um die gesamte Zelle mit einem benutzerdefinierten Datumsformat zu versehen! Entfernen (bzw. Excel nennt es löschen) Sie diese Zellformatierung, erscheint die Zahl wieder so, wie Sie es wünschen.

Wie Sie das Zellformat entfernen können, erarbeiten Sie sich nachfolgend.

### <span id="page-5-0"></span>**2.1.3 Zellformate**

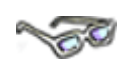

Geben Sie Daten, wie Text oder Zahlen in Excel ein, weist Excel den Zellen automatisch ein sogenanntes Standardformat zu. Dies passiert im Hintergrund, ohne dass Sie es bemerken. Dieses Standardformat besitzt keine besonderen Eigenschaften. So wird jede Zahl z. B. unformatiert ohne €-Zeichen, ohne eine bestimmte Anzahl von Kommastellen usw. dargestellt.

Es lässt sich also feststellen, dass sich Excel immer nur auf das Notwendigste beschränkt. Nur wenn Excel aufgrund Ihrer Eingabe einen Änderungswunsch annimmt (also mitdenkt), wird sofort im Hintergrund für Ihre Eingabe ein entsprechend anderes Format zugewiesen.

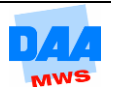

So geschehen bei dem (angenommenen) Tippfehler, wobei sich jeder Anwender für diesen Fall sicher lieber wünscht, dass das Programm besser nicht "mitdenken" sollte!

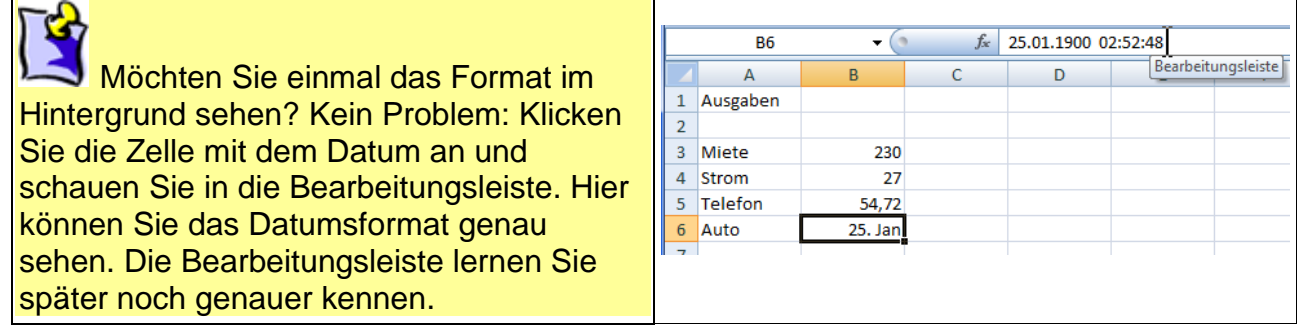

### **Formate löschen**

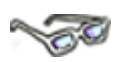

Damit jetzt alles wieder seine Ordnung hat, können Sie natürlich die Formate einer Zelle auch wieder auf das ursprüngliche Format, in Excel als Standard bezeichnet, zurücksetzen. Wie das im Einzelnen funktioniert, erfahren Sie nachfolgend:

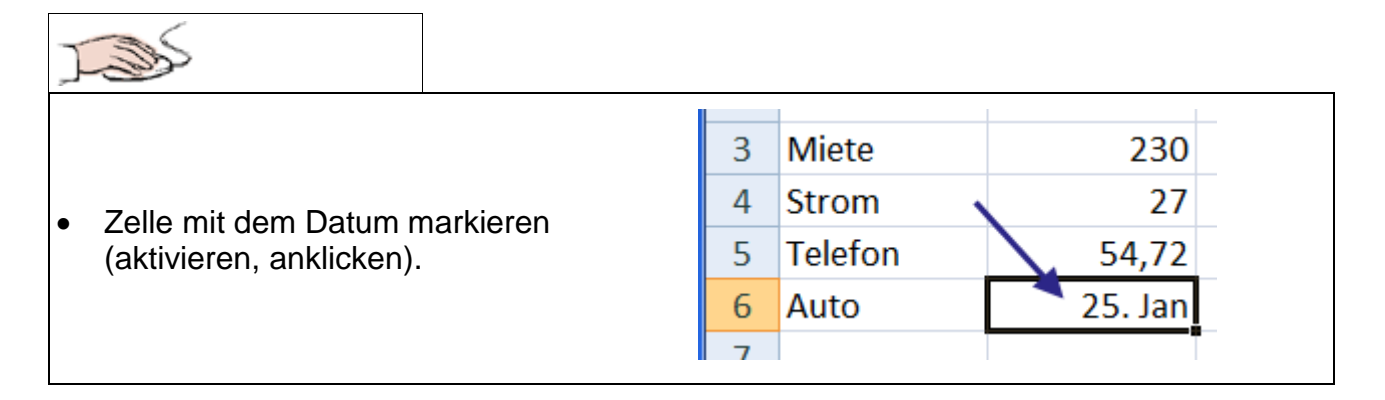

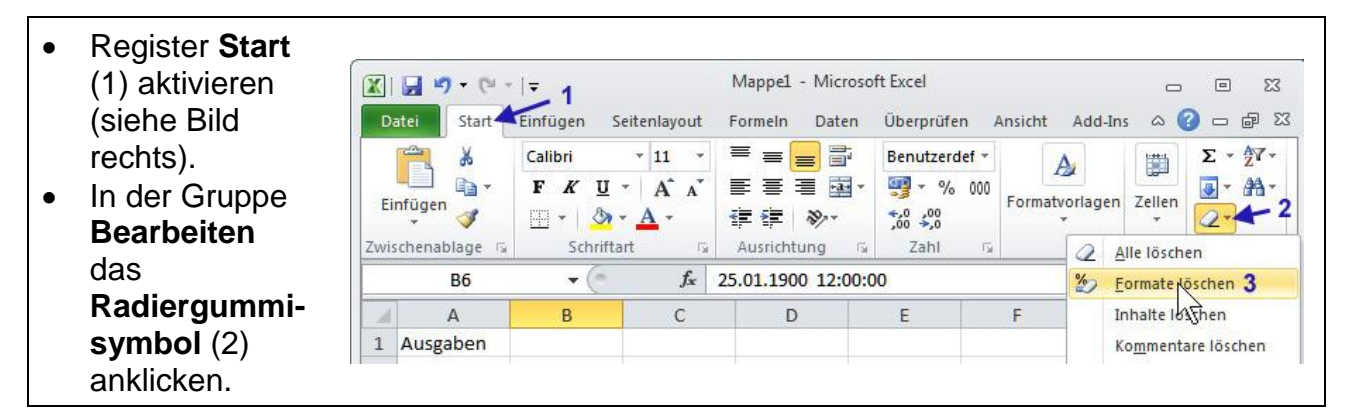

In dem geöffneten Menü den Befehl **Formate löschen** (3) auswählen (anklicken).

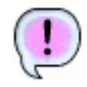

Die Zahl erscheint sofort in der gewünschten Schreibweise. Die markierte Zelle ist wieder in dem Format **Standard** formatiert.

Dieser Befehl löscht allerdings auch immer alle Formatierungen, wie z. B. auch Fett oder Farbe usw. Dazu später mehr.

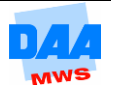

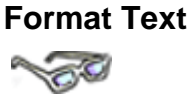

Jetzt, wo erst einmal alle Zahlen wieder so dargestellt werden, wie Sie sie eingegeben haben, können Sie sich noch einmal die gesamte Tabelle mit ihrem Inhalt genauer anschauen. Das Format Standard bietet nämlich noch einige Besonderheiten:

- **Text** wird in einer Zelle standardmäßig **linksbündig** ausgerichtet dargestellt.
- **Zahlen** werden in einer Zelle standardmäßig **rechtsbündig** ausgerichtet dargestellt.

Diese Standardformatierung bietet den Vorteil, dass Sie auf einen Blick erkennen können, welche Eingaben als Zahl und welche als Text formatiert sind. Aber was halten Sie von diesem Tippfehler:

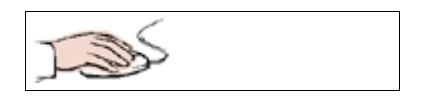

 Versehentlich haben Sie nicht 54,72 eingegeben, sondern 54.72 (anstelle des Kommas also einen Punkt). Sie kennen sich ja jetzt schon aus mit Excel und wissen, wie zuvor erscheint jetzt ein Datum, aber sehen Sie selbst …

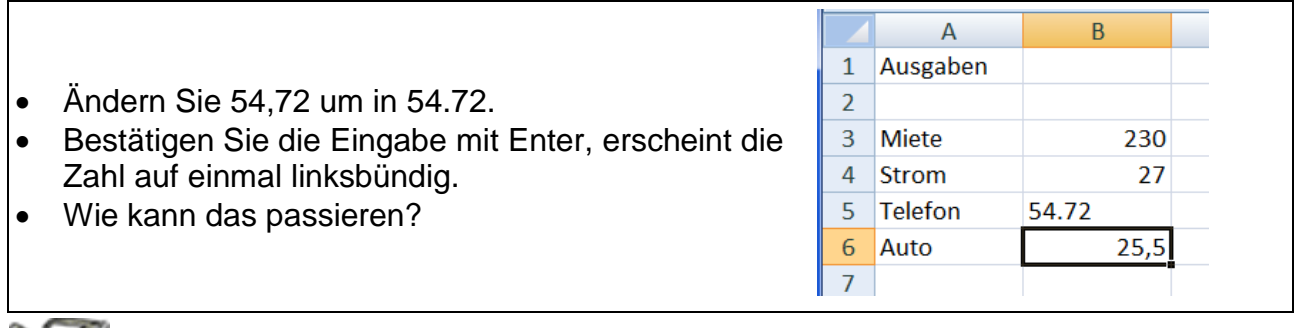

### OU

Zuvor haben Sie ja bereits erfahren, dass Text immer linksbündig dargestellt wird. Aber wieso hat Excel denn jetzt die Zahl mit dem Punkt nicht als Datum, sondern als Text erkannt?

Sie werden es nicht glauben, aber Excel ist schon sehr schlau, – und Sie haben es sicher auch schon längst bemerkt – es gibt keinen Tag 54, weil ein Monat ja höchstens 31 Tage hat. Im Gegensatz zu dem vorherigen Beispiel verändert das Standardtextformat nicht die Zellformatierung dauerhaft. Wenn Sie jetzt den Zellinhalt mit der Zahl 54,72 überschreiben, erscheint diese auch sofort wieder rechtsbündig.

### **Zellen nachbearbeiten**

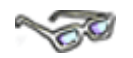

Bisher haben Sie Änderungen direkt immer durch Überschreiben vorgenommen. Befindet sich nicht viel Inhalt in einer Zelle, ist dies sicherlich die einfachste Möglichkeit. Ist aber z. B. nur ein Buchstabe oder eine Zahl zu ändern, müssen Sie ja nicht immer gleich den kompletten Zellinhalt ändern. Schneller ist es doch, wenn Sie sich in Excel wie in Word bewegen können und einfach nur einzelne Zeichen ändern.

Angenommen, Sie haben statt **Telefon** das Wort **Telefom** eingegeben. Hier ist es am Einfachsten nur das **m** in ein **n** zu ändern, wie Sie nachfolgend sehen:

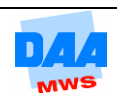

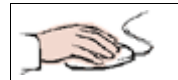

 $A<sub>5</sub>$  $-\sqrt{2}$  $f_x$  Telefom Aktivieren Sie die zu Bearbeitungsleiste B  $\overline{A}$ ändernde Zelle.  $\mathbf{1}$ Ausgaben Der Zellinhalt erscheint Zellinhalt wird in der Bearbeitungs  $\overline{2}$ leiste angezeigt sofort in der 230 3 Miete Bearbeitungsleiste.  $\overline{4}$ Strom 27 Klicken Sie in die 5 Telefom 54,72 Bearbeitungsleiste. Auto  $25,5$ 6

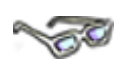

Haben Sie in die Bearbeitungsleiste geklickt, erscheint im linken grauen Bereich ein  $\bm{x}$  und ein Häkchen √. Mit dem Häkchen √ können Sie die Eingabe/Änderung übernehmen, mit dem  $\boldsymbol{\times}$  dagegen brechen Sie die Eingabe/Änderung ab und übernehmen die Eingabe bzw. Änderung **nicht.**

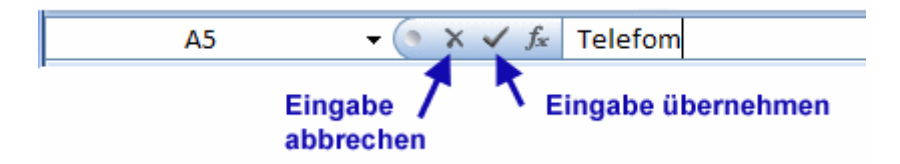

In der Bearbeitungsleiste können Sie mithilfe der **Rücktaste** oder Taste **Entf** arbeiten, z. B. wie nachfolgend angegeben:

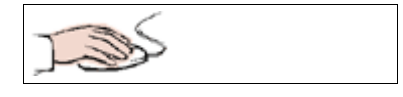

- Hinter das Wort Telefom klicken.
- Mit der **Rücktaste** den Buchstaben **m** löschen.
- Das **n** eingeben.
- Ein Kontrollblick: In der Bearbeitungsleiste steht das Wort Telefon.
- Ein Klick auf das Häkchen übernimmt die Änderung.

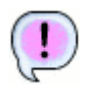

Der Inhalt der Bearbeitungsleiste wurde in die Zelle eingegeben und die aktuell geänderte Zelle bleibt markiert.

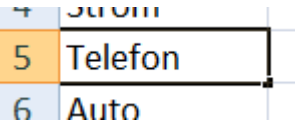

Anstelle des Häkchens √ können Sie auch die Taste **Enter** drücken (entsprechend ist dann aber auch die nächste Zelle markiert) und anstelle des  $\times$ können Sie die Taste **Esc** drücken.

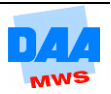

Telefon

Einaeben

# <span id="page-9-0"></span>**CONTROL**

Bei der täglichen PC-Arbeit gehört es zu Ihren wichtigsten Aufgaben, immer regelmäßig und frühzeitig alle Daten zu sichern. "Zu sichern" bedeutet, alle Eingaben und Änderungen so zu speichern, dass sie möglichst nicht verloren gehen können. Dies ist Ihr erster Schritt zu einer effektiven PC-Arbeitsweise. Sie wissen doch: Arbeitszeit ist teuer und muss gewinnbringend eingesetzt werden!

Überlegen Sie einmal kurz, wann Sie mit der Dateneingabe begonnen haben, wie viel Zeit von der ersten Dateneingabe bis jetzt vergangen ist und was wäre wenn … die eingegebene Tabelle auf einmal nicht mehr da ist …?

Geben Sie Daten ein, speichert der PC diese Daten zuerst "flüchtig" im Arbeitsspeicher unter einem automatisch vom Programm vergebenen Namen, in Excel z. B. Mappe1 … (zu sehen in der Titelleiste). Das Programm Excel "merkt sich" so alle von Ihnen eingegebenen Zeichen und Einstellungen. Tritt unerwartet eine Störung auf, z. B. ein Stromausfall, sind alle "flüchtigen" Speicherungen (aus dem Arbeitsspeicher) verloren. Manchmal können Sie Glück haben, dass ein Programm nach einer Störung Ihre zuletzt erstellten Dokumente wiederherstellen kann (wenn diese Möglichkeit aktiviert ist), meist leider aber auch nicht.

Um einem eventuellen Datenverlust vorzubeugen, ist es notwendig, dass Sie möglichst regelmäßig speichern (z. B. alle fünf Minuten oder wenn Sie gerade daran denken oder wenn Sie etwas geändert haben …) und so gehen Sie vor:

> Ein Hinweis vorweg: Sie speichern in Excel immer eine komplette Mappe (auch Dokument oder Arbeitsmappe genannt) mit allen Tabellenblättern. Aktuell befindet sich in der Mappe z. B. auf einem Tabellenblatt die von Ihnen erstellte Tabelle. Wie sich Tabellen und Mappen definieren, dazu später mehr!

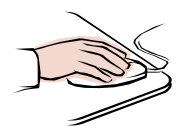

Die Beispieltabelle Ausgaben ist in Excel geöffnet.

• Klicken Sie auf das Register Datei (1).

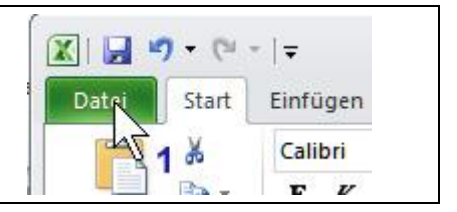

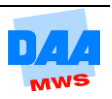

- Der Bereich Datei (Backstage-Ansicht) öffnet sich.
- Aktivieren Sie den Befehl Speichern (2).

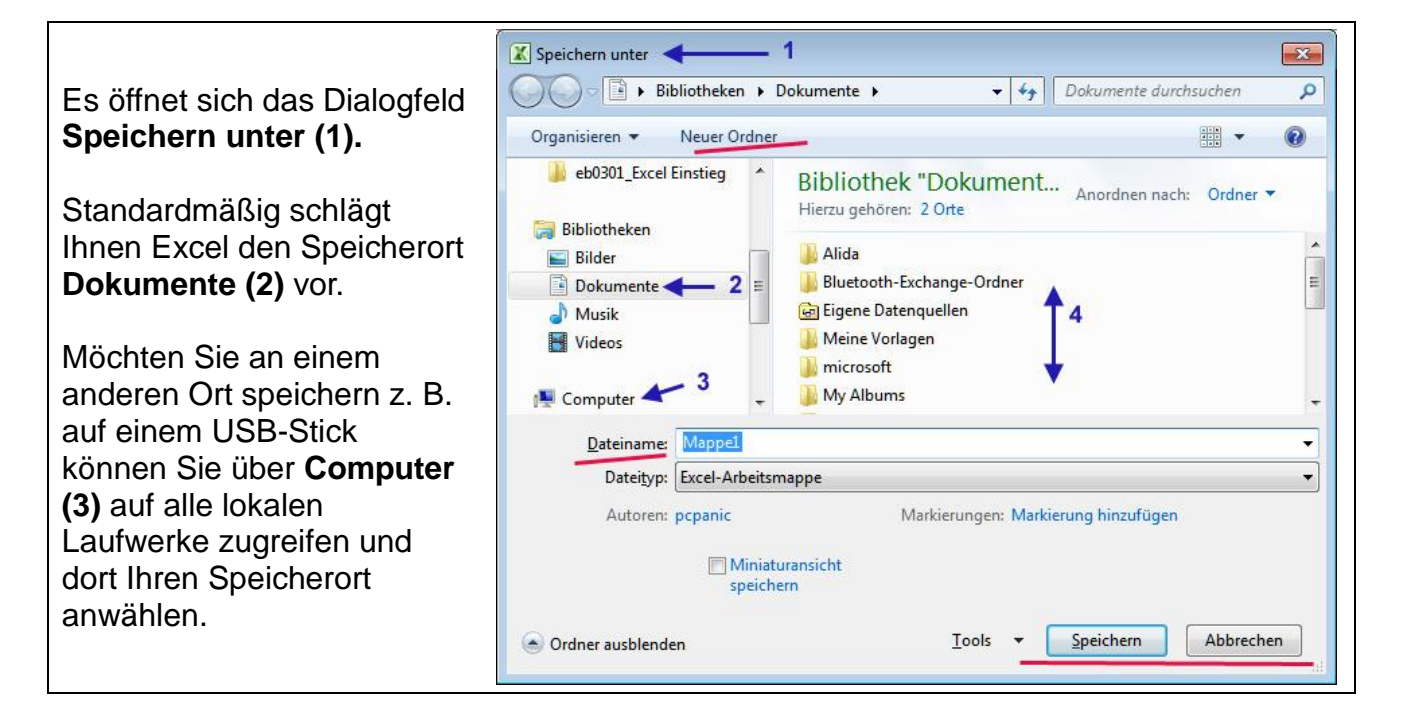

 Im Fensterbereich (4) wählen Sie den Speicherort genau aus, z. B. einen Ordner, in dem Sie die Excel-Arbeitsmappe speichern möchten.

> Speichern Sie eine Arbeitsmappe zum ersten Mal, erscheint immer das Dialogfeld (auch Dialogfenster oder Dialogbox genannt) **Speichern unter.**

Benötigen Sie an Ihrem Speicherort einen neuen Ordner? Kein Problem, das Fenster **Speichern unter** hält alles für Sie bereit, wie nachfolgend beschrieben:

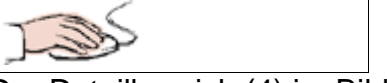

Der Detailbereich (4) im Bild zuvor zeigt den Inhalt des unter (3) ausgewählten (angeklickten) Orts (z. B. Laufwerk oder Ordner).

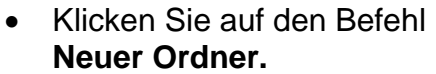

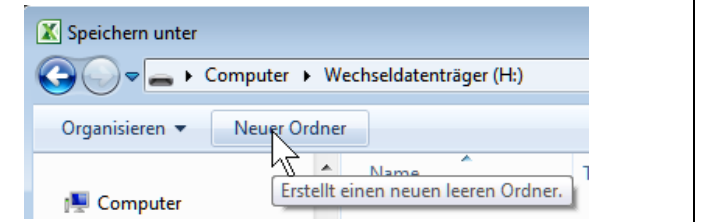

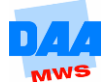

- Der neue Ordner erscheint im rechten Fensterbereich.
- Geben Sie dem Ordner einen Namen, z. B. Excel Übungen.

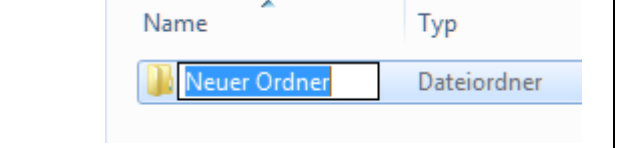

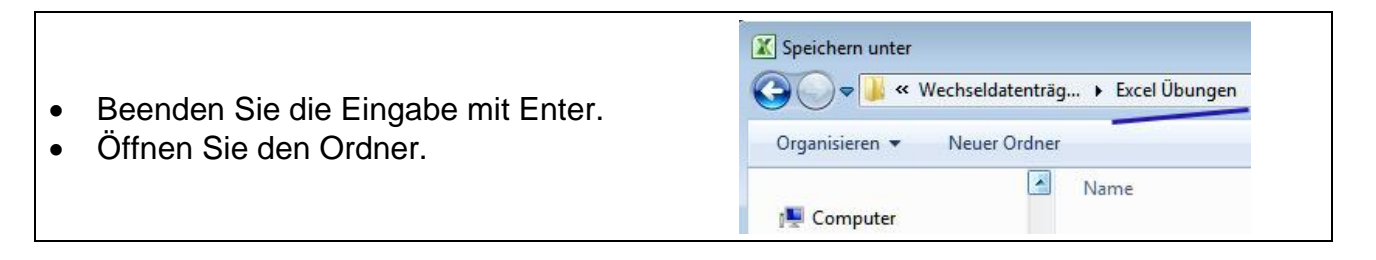

Ein Ordner ist geöffnet und damit Ihr Speicherort vorbereitet.

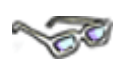

Um den Speichervorgang abschließen zu können, fehlt nur noch ein passender Name für die Arbeitsmappe.

- In dem Feld **Dateiname:** Schlägt Ihnen Excel standardmäßig eine automatische Bezeichnung der Arbeitsmappen: Mappe1, Mappe2 … usw. als Dateinamen vor.
- Möchten Sie einen anderen Namen eingeben, können Sie den markierten (vorgeschlagenen) Namen sofort überschreiben.

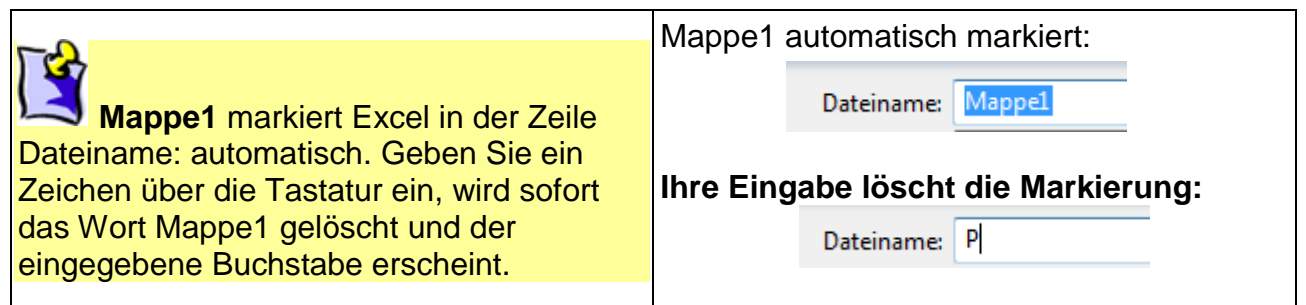

 Geben Sie für dieses Beispiel den Namen **Privatausgaben** (1) ein wie nachfolgend beschrieben:

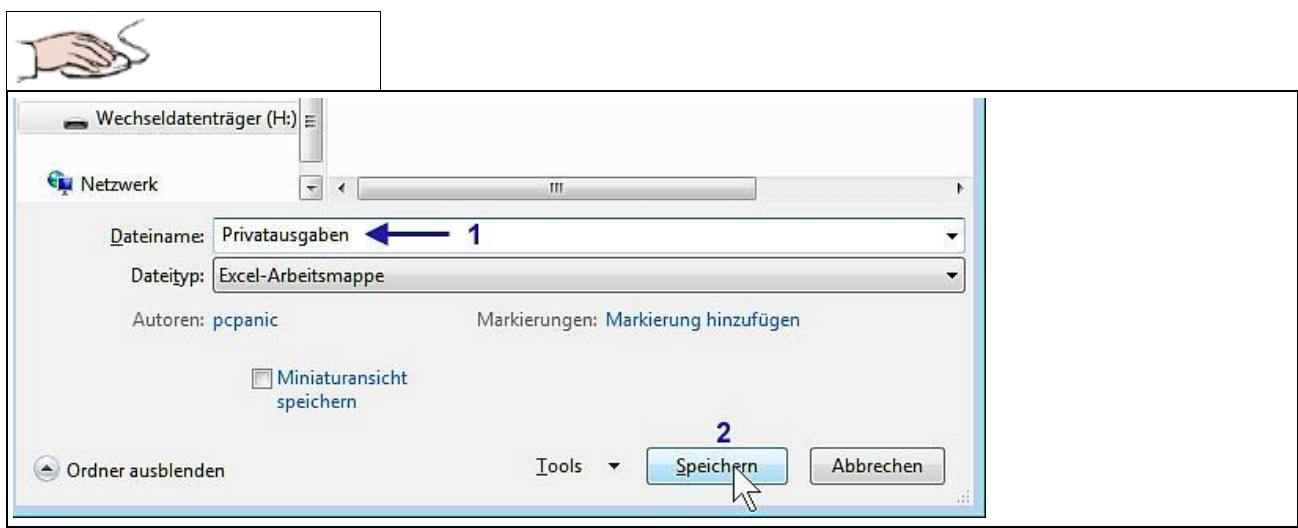

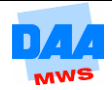

 Klicken Sie anschließend auf die Schaltfläche **Speichern** (2).

Die Arbeitsmappe ist jetzt unter dem Dateinamen **Privatausgaben** gespeichert, wie Sie in der

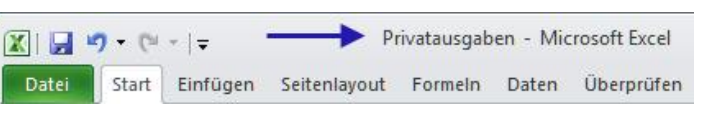

Titelleiste von Excel sofort sehen/kontrollieren können und Sie befinden sich automatisch wieder im Excel Programmfenster.

### <span id="page-12-0"></span>**2.2.1 Dialogfenster Speichern unter**

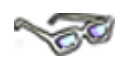

Das Dialogfenster **Speichern unter** haben Sie zuvor kurz kennengelernt. Da sich in dem Dialogfeld viele Möglichkeiten verbergen, sehen Sie sich das Dialogfeld mit seinen wichtigen Elementen und den Bezeichnungen bitte zuerst noch einmal etwas genauer an.

Speichern

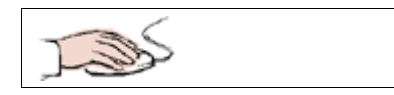

Öffnen Sie das Dialogfenster über das Register Datei, **Speichern unter.**

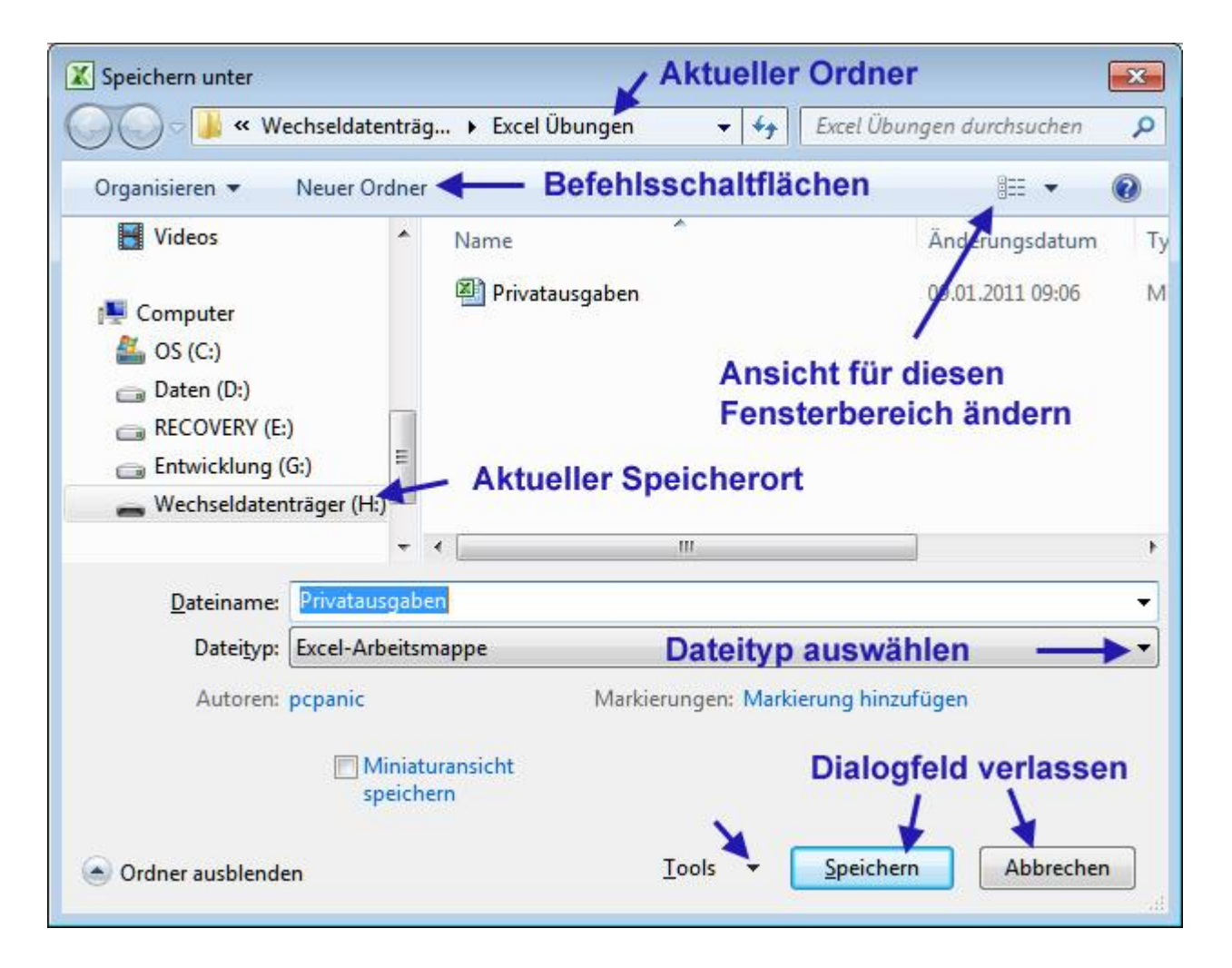

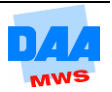

Geben Sie Dateinamen immer ohne Dateinamen-Erweiterung (z. B. xlsx) ein, denn dies erledigt Excel für Sie, wenn Sie eine Excel-Arbeitsmappe aus Excel heraus speichern.

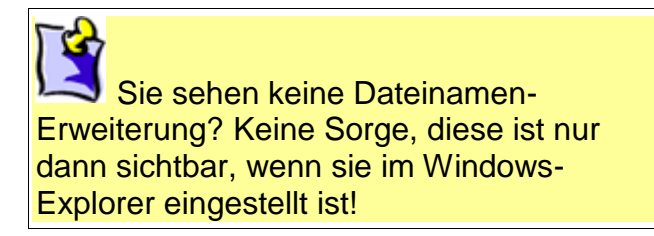

Verlassen Sie das Dialogfeld ohne Änderungen über die Schaltfläche **Abbrechen.**

## <span id="page-13-0"></span>**2.2.2 Die Speicherbefehle**

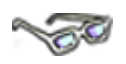

Excel bietet Ihnen zwei Befehle an: **Speichern** und **Speichern unter**, damit Sie der aktuell geöffneten Arbeitsmappe einen Namen und einen Speicherort zuweisen können. Dies schauen Sie sich nachfolgend einmal genauer an. Sie erfahren, wo Sie die Befehle finden und welche Bedeutung die Befehle im Einzelnen haben:

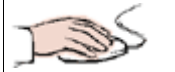

Die Arbeitsmappe **Privatausgaben** mit der Tabelle **Ausgaben** wird im Excel-Fenster angezeigt.

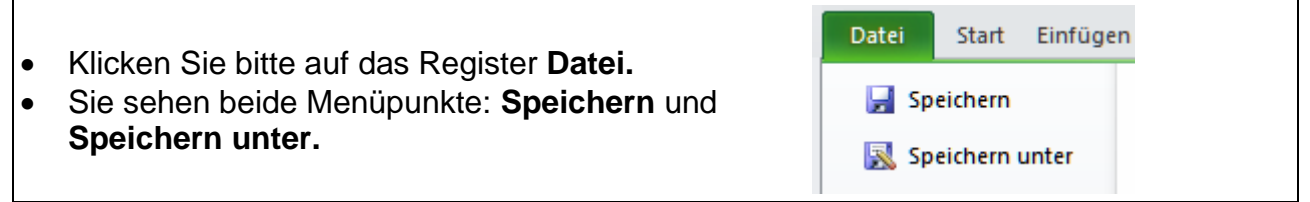

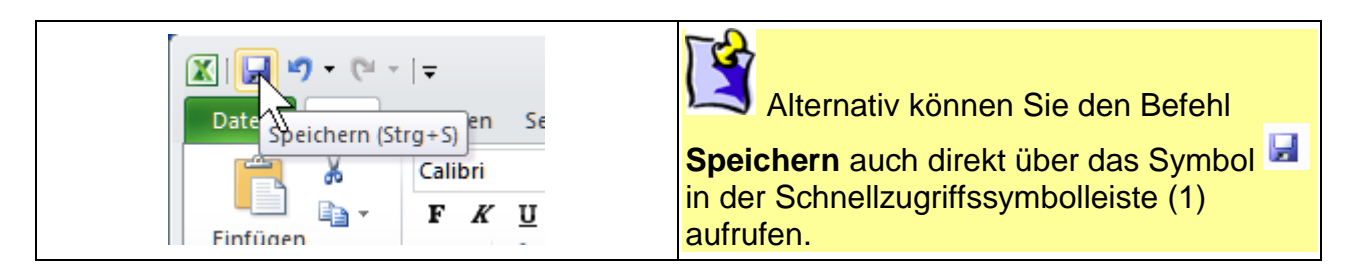

Jetzt, wo Sie wissen, wie und wo Sie die einzelnen Speicherbefehle aufrufen können, erfahren Sie nachfolgend, wie die Befehle im Einzelnen arbeiten.

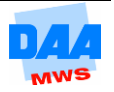

#### **Speichern**

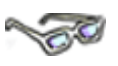

Mit einem Klick auf den Befehl **Speichern** können Sie eine einmal gespeicherte Arbeitsmappe immer wieder unter dem gleichen Dateinamen speichern. Dies ist sinnvoll, damit alle Veränderungen immer regelmäßig gespeichert werden und Ihre mühevolle Arbeit nicht verloren geht. Nur bei einer neuen Arbeitsmappe und dem ersten Speichervorgang, wenn Sie der Arbeitsmappe noch keinen Namen gegeben haben, öffnet sich zuerst immer das Dialogfenster **Speichern unter**. Haben Sie für ein Dokument einmal einen Namen vergeben, speichert Excel immer wieder alle aktuellen Änderungen im Hintergrund über diesen Befehl.

$$
\mathcal{L}(\mathcal{L})
$$

- Die Arbeitsmappe **Privatausgaben** ist geöffnet.
- **Klicken** Sie auf **Speichern**.

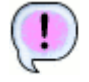

Die Arbeitsmappe ist gespeichert! Excel speichert im Hintergrund, ohne dass Sie das bemerken oder sehen.

### **Speichern unter**

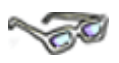

Mit einem Klick auf den Befehl **Speichern unter** erscheint immer das Dialogfenster **Speichern unter** und Sie haben hier immer die Möglichkeit, einen anderen Dateinamen zu vergeben und/oder einen anderen Speicherort zu wählen. Auf diese Weise könnten Sie z. B. Veränderungen in der Arbeitsmappe vornehmen und die nur noch in der "neuen" Datei speichern. Die zuvor erstellte Arbeitsmappe (das Original) bleibt unverändert bestehen.

$$
\sum_{i=1}^{n} \sum_{j=1}^{n} \frac{1}{j} \sum_{i=1}^{n} \frac{1}{j} \sum_{j=1}^{n} \frac{1}{j} \sum_{j=1}^{n} \frac{1}{j} \sum
$$

- Klicken Sie auf den Befehl **Speichern unter.**
- Geben Sie einen neuen Dateinamen für die Arbeitsmappe ein: z. B. **Privatausgaben 2011.**
- Übernehmen Sie die Änderung mit einem Klick auf **Speichern.**

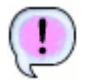

#### Es gibt jetzt zwei Dateien, Datei 1 = **Privatausgaben** und Datei 2 = **Privatausgaben 2011.**

Es gibt jetzt zwei Arbeitsmappen (auch Dateien, Mappen oder Dokumente genannt), die unabhängig voneinander sind.

Eine Änderung in der einen Datei hat keinen Einfluss auf den Inhalt der anderen Datei. Die aktuelle Datei auf dem Bildschirm (siehe Excel-Titelzeile) ist jetzt **Privatausgaben 2011,** die Datei **Privatausgabe** wurde von Excel im Hintergrund **automatisch geschlossen.**

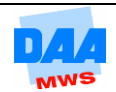

# <span id="page-15-0"></span>**CONTRACTOR**

Ist eine Arbeitsmappe bearbeitet, gespeichert und wird nicht weiter benötigt, dann sollten Sie die Arbeitsmappe schließen. So können Sie vorerst sicherstellen, dass alles gut aufbewahrt ist und nichts verloren geht oder versehentlich verändert wird. Fast auf dem gleichen Weg, wie Sie eine Datei schließen, können Sie eine Datei jederzeit auch wieder öffnen, wie alles im Einzelnen funktioniert, erfahren Sie nachfolgend:

### <span id="page-15-1"></span>**2.3.1 Datei schließen**

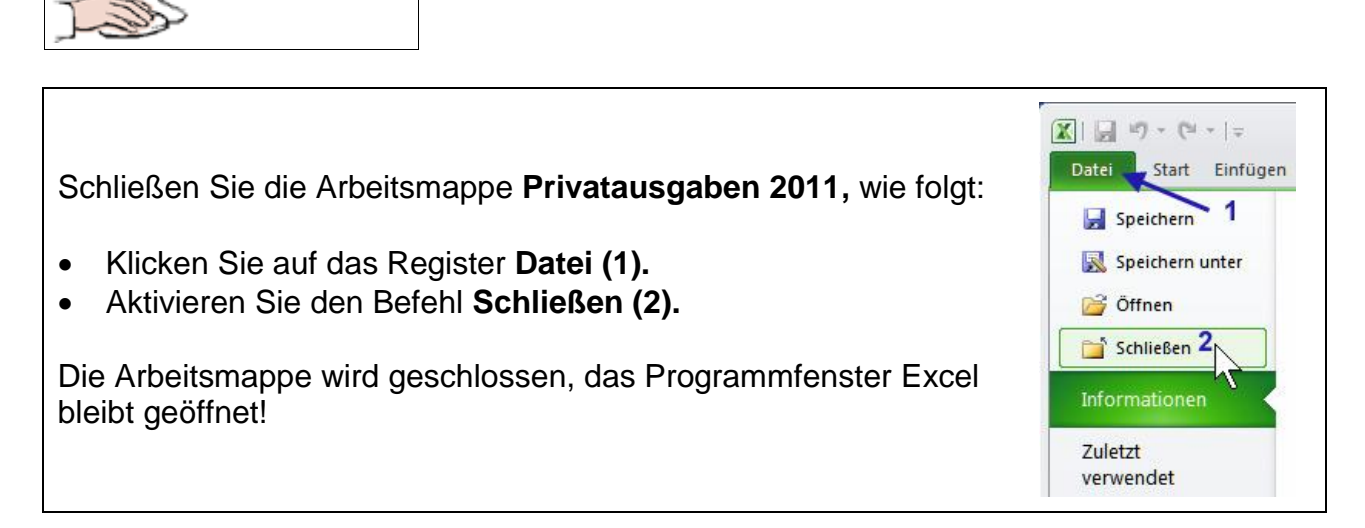

### <span id="page-15-2"></span>**2.3.2 Datei öffnen**

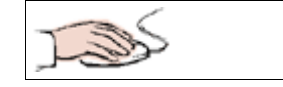

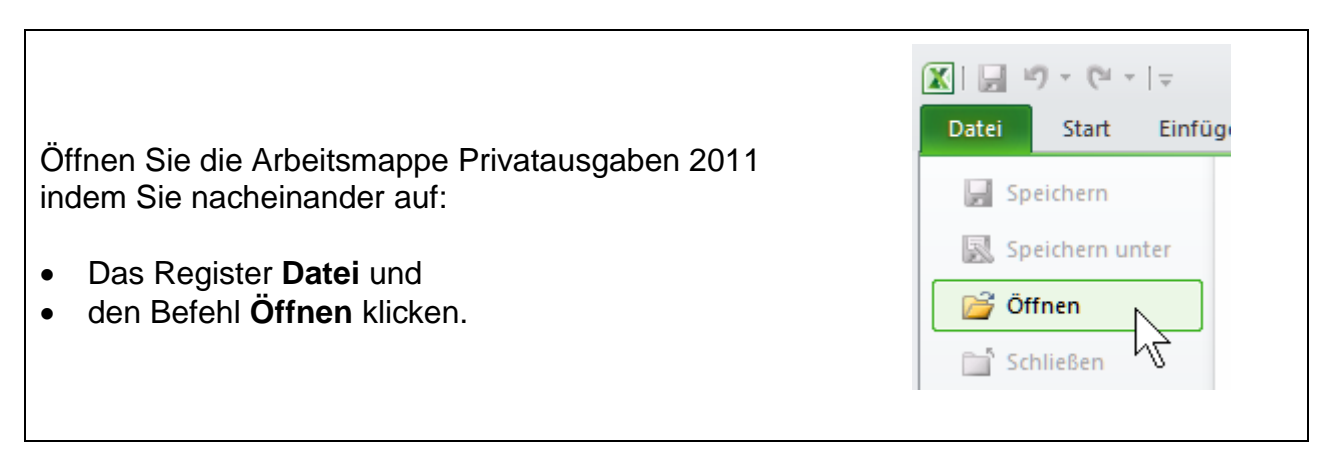

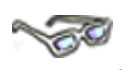

 Das **Öffnen** Dialogfenster öffnet sich und zeigt den Inhalt des Ordners an, in dem Sie zuletzt eine Datei gespeichert haben.

Wird der Ordner mit den gesuchten Dateien nicht angezeigt, öffnen Sie bitte zuerst den **Speicherort (1),** in dem Sie die Dateien Privatausgaben gespeichert haben.

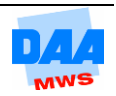

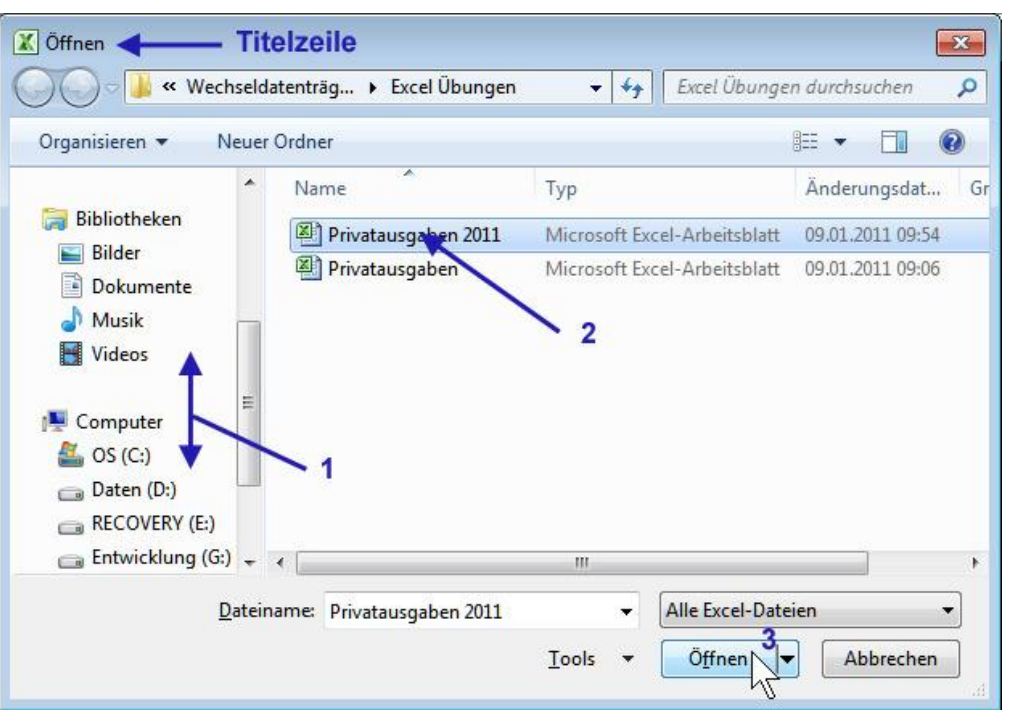

Sie können die **Größe von Dialogfenster** wie z. B. *Speichern unter* und *Öffnen* **verändern**. Mit jedem Mausdoppelklick auf die Titelleiste des Dialogfensters wechseln Sie so zwischen Vollbild- und Wiederherstellen-Modus.

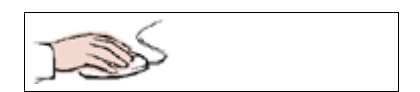

- Klicken Sie die Datei **Privatausgaben 2011 (2)** an, siehe Bild zuvor.
- Öffnen Sie die Datei mit einem Klick auf die Schaltfläche **Öffnen (3).**

### **Ein Dokument aus der Liste der zuletzt verwendeten Dateien öffnen: CONTROLL**

 Öffnen Sie eine zuletzt verwendete Arbeitsmappe im Beispiel die Datei **Privatausgaben:**

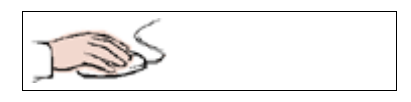

- Klicken Sie nacheinander auf die Register **Datei (1)** und **Zuletzt verwendet (2)**.
- Im rechten Bereich werden die zuletzt verwendeten Arbeitsmappen angezeigt.
- Öffnen Sie eine Datei aus der Liste indem Sie den Eintrag, mit dem entsprechenden Dateinamen, z. B. Privatausgaben (2) anklicken.

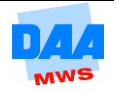

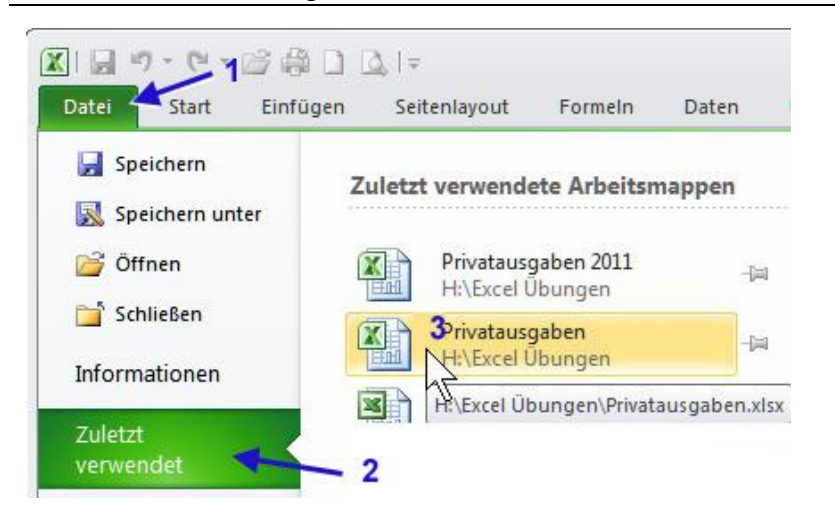

Wenn sich zwei Dokumente inhaltlich kaum bis gar nicht unterscheiden, hilft meist nur ein Blick in die Titelleiste von Excel, um die Dokumente wenigstens namentlich unterscheiden zu können.

1

#### **Symbol in die Symbolleiste für den Schnellzugriff einfügen**

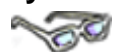

Sie können über die Symbolleiste für den Schnellzugriff auch jederzeit eine Datei öffnen. Fehlt das Symbol Öffnen in der Symbolleiste, können Sie es zuvor in die Symbolleiste einfügen, wie hier:

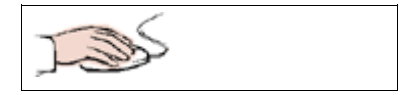

Symbolleiste für den Schnellzu Datei Start Klicken Sie auf die Pfeilschaltfläche (1) Neu Ж der Symbolleiste für den Schnellzugriff. Öffnen h, Aktivieren Sie den Eintrag Öffnen. Einfügen  $\sqrt{}$ Speichern E-Mail Zwischenablage G Schnelldruck F<sub>8</sub>

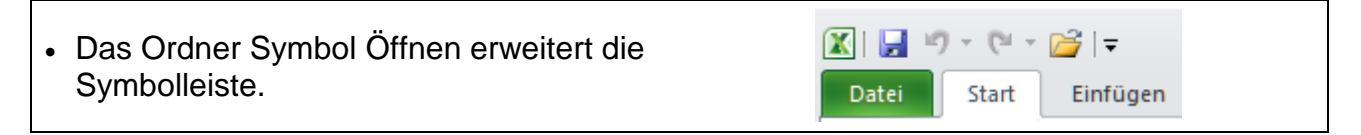

Sie können aus der Liste jederzeit weitere Symbole Ihrer Wahl der Symbolleiste für den Schnellzugriff hinzufügen und so diese Symbolleiste für den Schnellzugriff Ihren Wünschen entsprechend anpassen.

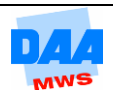

# <span id="page-18-0"></span>**2.4 Mit mehreren Dokumenten arbeiten**

# **Contract Contract Contract Contract Contract Contract Contract Contract Contract Contract Contract Contract Contract Contract Contract Contract Contract Contract Contract Contract Contract Contract Contract Contract Contr**

Sind mehrere Excel-Dateien geöffnet, können Sie in der **Taskleiste** über das **Programmsymbol** von Excel jederzeit zwischen den Arbeitsmappen (im folgenden Beispiel zwischen Privatausgaben und Privatausgaben 2011) wechseln.

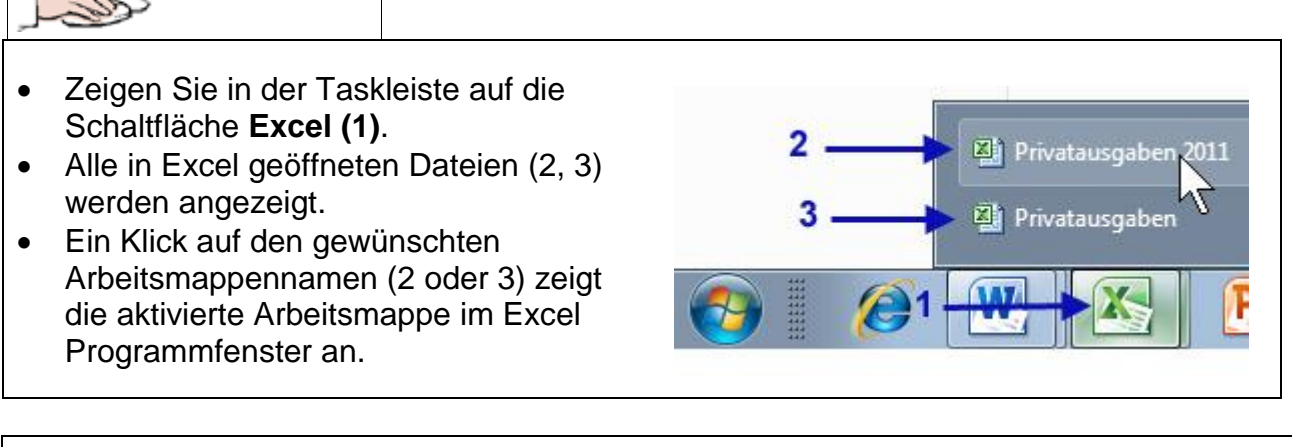

- Sie können jede Datei (z. B. **Privatausgaben**) auch direkt über die Taskleiste, mit einem Klick auf das Schließenkreuz neben dem Dateinamen, schließen.
- Die Arbeitsmappe **Privatausgaben 2011** bleibt weiterhin geöffnet.

# <span id="page-18-1"></span>**2.5 AutoSumme**

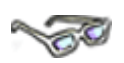

Vielleicht haben Sie zwischenzeitlich schon einmal versucht, die einzelnen Ausgaben zu addieren. Schließlich möchten Sie ja auch wissen, ob überhaupt noch etwas übrig bleibt von dem Einkommen. Da die Addition sehr häufig vorkommt, hält Excel eine sehr einfache und fast automatische Funktion für Sie bereit, wie Sie im folgenden Beispiel gleich feststellen können:

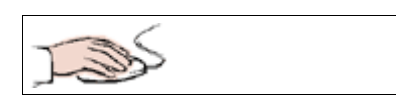

- Die Arbeitsmappe Privatausgaben 2011 ist geöffnet.
- Die Zelle A7 markiert.
- Klicken Sie in die Bearbeitungsleiste.
- Schreiben Sie das Wort **Gesamt.**
- Verlassen Sie die Bearbeitungsleiste mit einem Klick auf das Häkchen.
- Die Zelle A7 bleibt markiert.

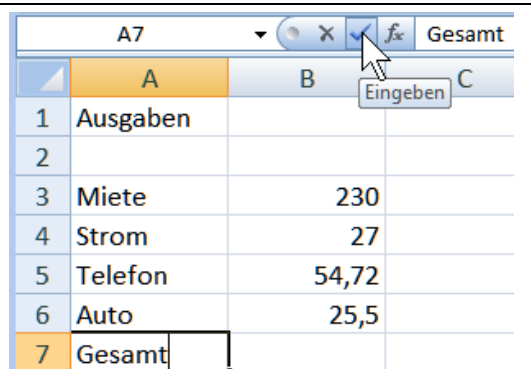

Privatausgaben 2011

图 Privatausgaben

**W** 

E.

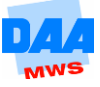

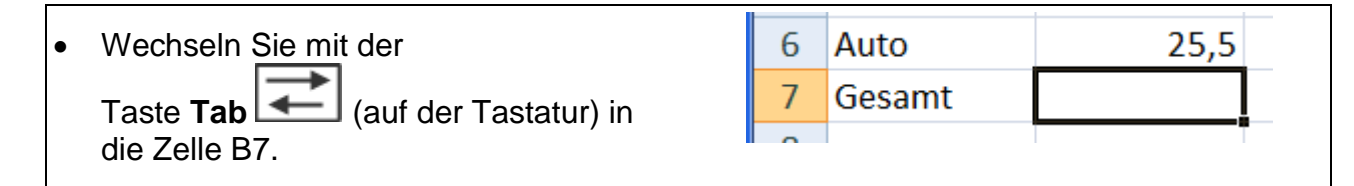

Jetzt kommt der große Moment und Sie geben Ihre erste und zugleich wichtigste Funktion in Excel ein, die AutoSumme.

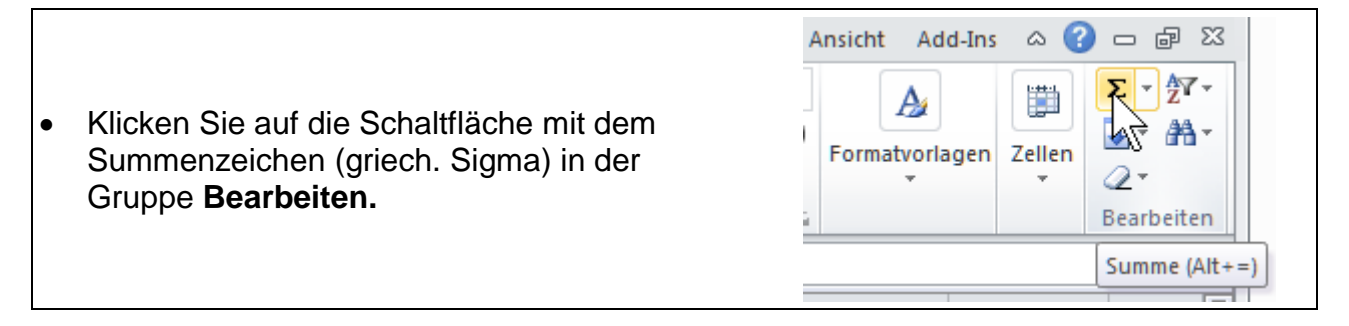

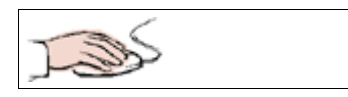

Und es scheint, als könne Excel Gedanken lesen. Mit dem Klick auf die Schaltfläche **Summe** schaut Excel nach, wo es etwas zu berechnen gibt und schlägt Ihnen sofort die passende Formel, wie gewünscht die automatische Summenformel, vor. – Einfach genial, oder nicht?

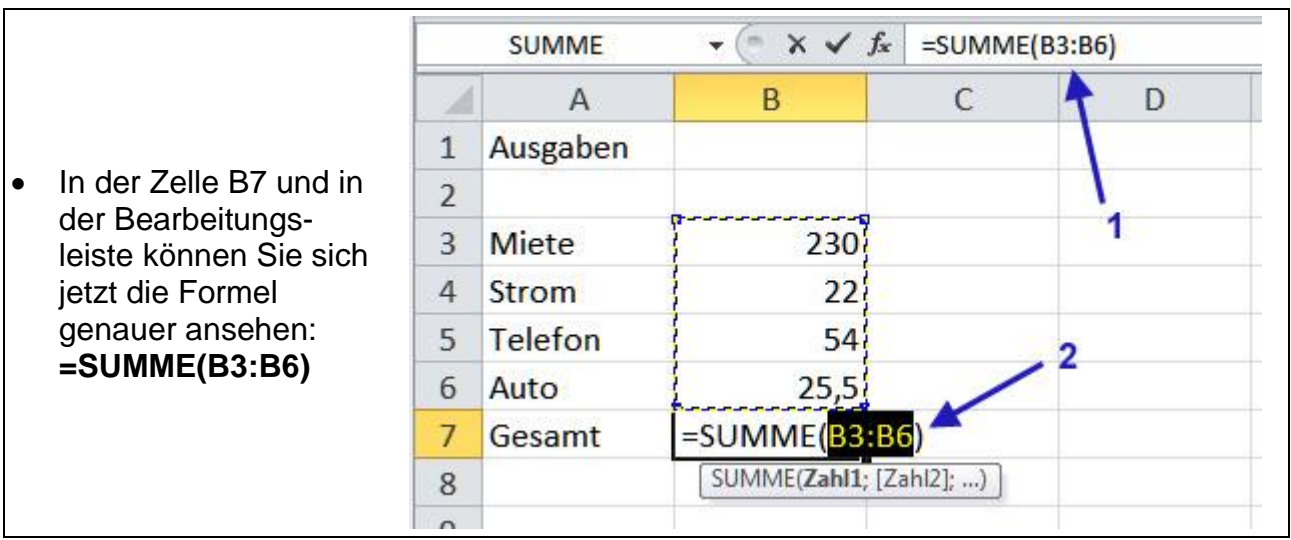

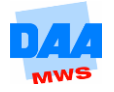

#### **Aufbau einer Formel**

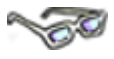

#### **Der Formelbeginn:**

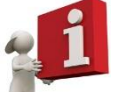

In Excel beginnt jede Formel immer mit einem Gleichheitszeichen **=.**

#### **Die Funktion:**

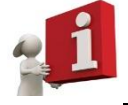

Die Funktion folgt nach dem Gleichheitszeichen **Summe.**

#### **Das Argument in den Klammern:**

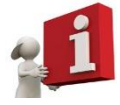

Die Angabe in der runden Klammer heißt Argument und zeigt den relevanten Zellbereich von B3 bis B6, dargestellt als **(B3:B6).**

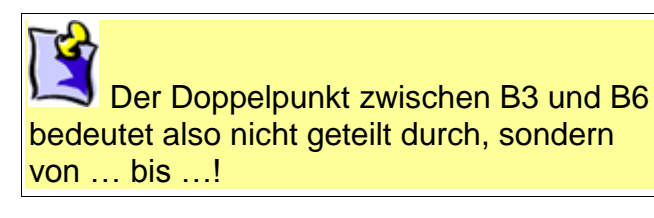

- Der relevante Zellbereich wird von Excel mit einem Laufrahmen um den Zellbereich grafisch dargestellt.
- So können Sie sehen und kontrollieren, ob sich die Summe auch auf den Zellbereich bezieht, den Sie berechnen möchten.

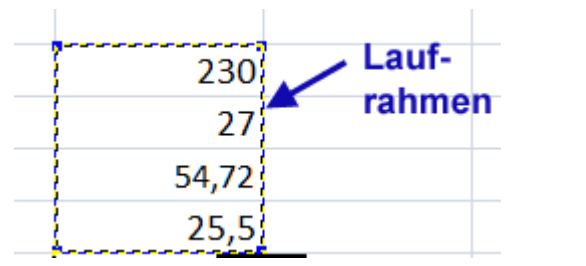

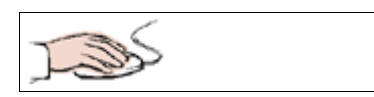

- Entspricht alles Ihren Wünschen, übernehmen Sie die Formel mit einem Klick auf das Häkchen in der Bearbeitungsleiste (oder durch Drücken der Taste Enter).
- Das Ergebnis erscheint sofort in der Zelle.
- Haben Sie das gleiche Ergebnis wie rechts im Bild zu sehen?

Die monatlichen Ausgaben liegen bei 337,22.

Bitte speichern nicht vergessen!

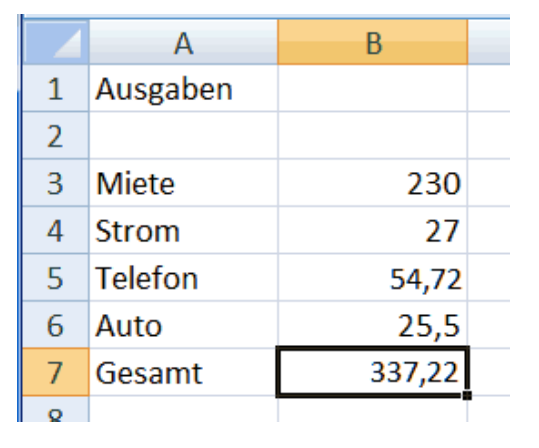

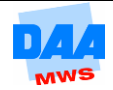

 $\blacktriangleright$  Excel rechnet immer nur mit "nackten" Zahlen. Daher wird der Betrag 337,22 € als 337,22 dargestellt. Später erfahren Sie, wie Sie die Zahlen so formatieren können, dass Sie auch mit €-Symbol und gleich formatiert alle mit zweistelliger Zahl hinter dem Komma in einer Tabelle erscheinen. Also nur noch ein wenig Geduld!

# <span id="page-21-0"></span>**2.6 Die zwei Ansichten einer Zelle**

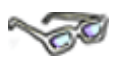

Die Zelle B7 mit der Formel beinhaltet zwei Inhalte. Im Vordergrund zeigt Ihnen Excel das Ergebnis und im Hintergrund befindet sich die Formel. Ist doch schon ganz schön schlau, wie Excel so arbeitet, oder finden Sie nicht?

Die Formel ist auch kein Geheimnis von Excel, denn Sie können die Formel jederzeit in der Bearbeitungsleiste ansehen, wenn Sie die Zelle in der sich die Formel "versteckt" (hier B7) aktiviert haben:

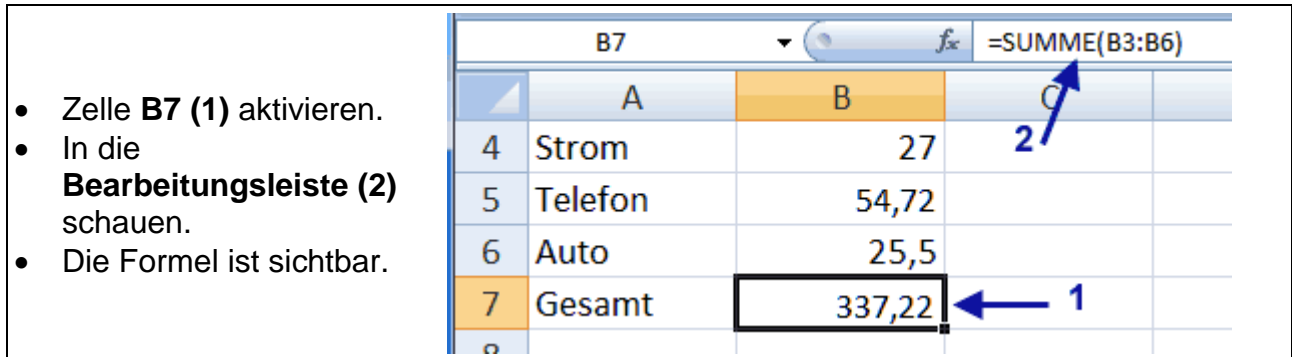

Nun ist Ihre erste kleine Tabelle fast fertig. Geben Sie abschließend in die Zelle A9 Ihren Nachnamen ein, bevor Sie die Tabelle das erste Mal ausdrucken.

 **Speichern** Sie die Arbeitsmappe abschließend unter gleichem Namen (Privatausgaben 2011).

# <span id="page-21-1"></span>**2.7 Drucken**

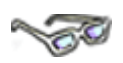

Jetzt sind es nur noch wenige Schritte und Sie können Ihren ersten Ausdruck in den Händen halten:

Kontrollieren Sie zuerst, ob der angeschlossene Drucker gleich für Ihren Druckbefehl bereit ist (Drucker eingeschaltet, Papier eingelegt …). Danach informieren Sie sich, wie der Drucker heißt. Ja, Sie lesen richtig, jeder Drucker hat einen Namen, meist befindet sich der Name (z. B. HP Laser Jet 4050, HP 4050, Canon i865, Kyocera FS-16 o. a.) irgendwo an dem Gehäuse des Druckers.

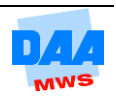

Haben Sie alle Informationen gesammelt, können Sie Excel den Startbefehl zum Drucken geben.

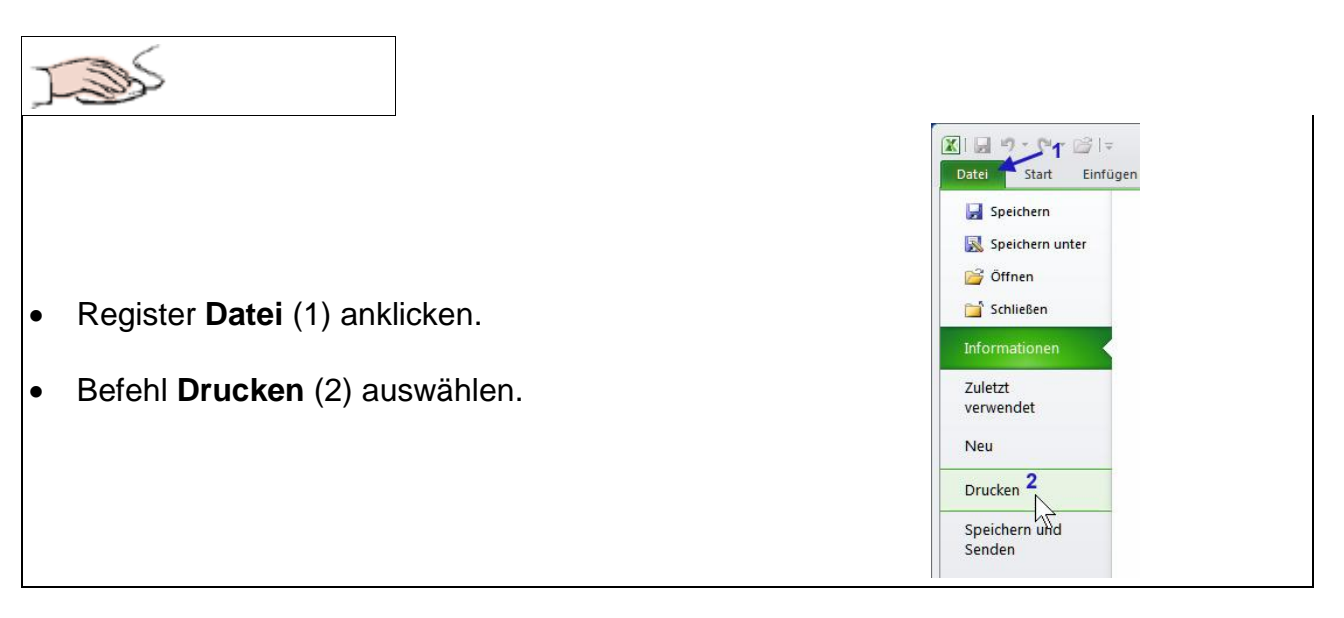

Der Drucken Dialogbereich öffnet sich im rechten Bereich der Backstage-Ansicht.

**SO** 

Sie sehen in dem Datei-Drucken-Bereich Einstellungsmöglichkeiten für Drucker, Druckbereich, Exemplare, Drucken … und nachfolgend einen kleinen Einblick in die im Moment wichtigsten Befehle.

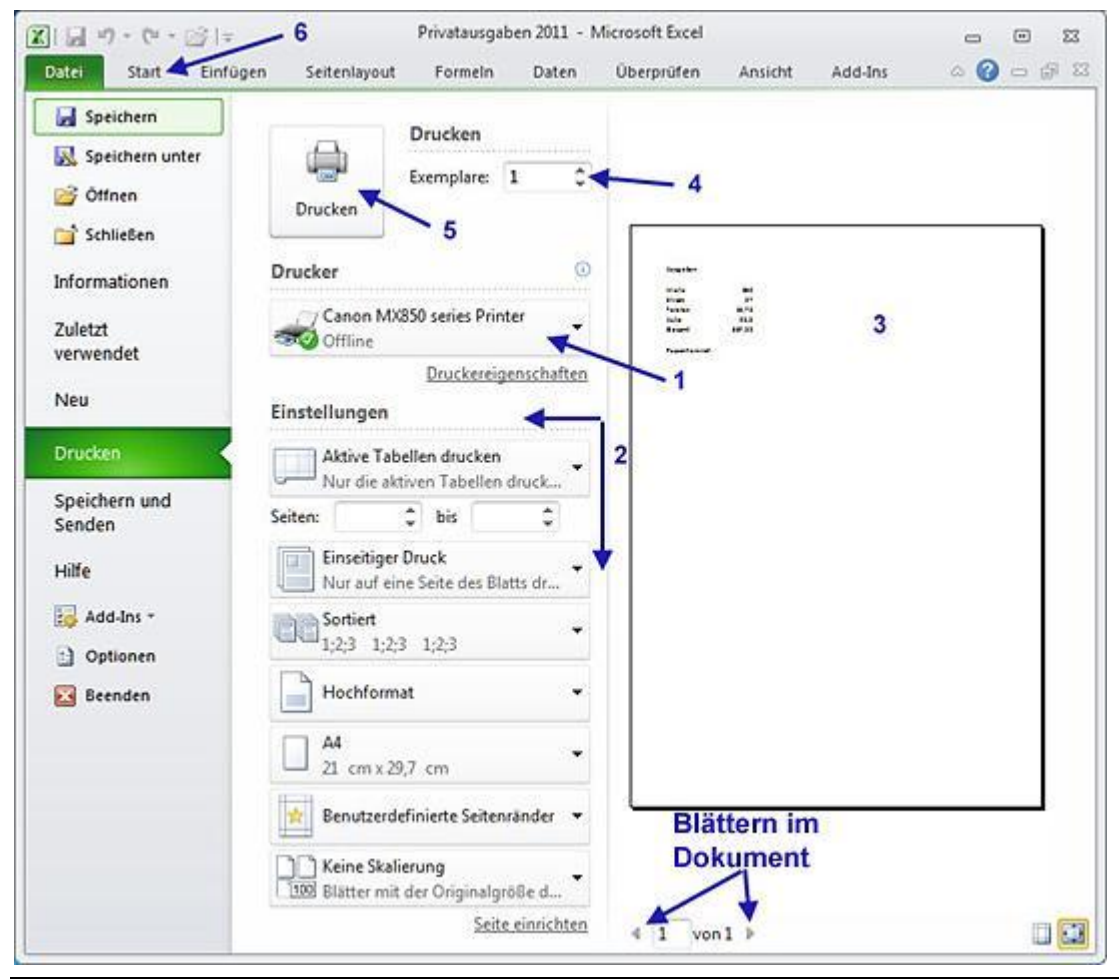

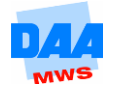

Unter **Drucker (1):** Wählen Sie im Listenfeld den Drucker aus.

Im Bereich **Einstellungen (2)** können Sie alle Druckeinstellungen festlegen, wie z. B.:

- den Bereich einer Tabelle, den Sie drucken möchten (**Aktive Tabelle,** eine markierte Auswahl oder die gesamte Arbeitsmappe),
- die **Seitenzahl/-en von bis** angeben, die Sie drucken möchten,
- ob Sie **einseitig oder beidseitig** (Vorder- und Rückseite) drucken möchten (ist nur bei duplexfähigen Druckern wählbar),
- in welcher Reihenfolge (sortiert oder unsortiert) der Ausdruck erfolgen soll (**Sortiert**  bedeutet, es wird ein Exemplar von Seite 1 bis Ende gedruckt und dann das nächste; unsortiert erhalten Sie erst alle Seiten der Seite 1, danach die Seiten der Seite 2 usw.)
- im **Hochformat/Querformat, A4** usw.

Sie können einfach alles einstellen, was der angeschlossene Drucker leisten kann.

Im **Bereich 3** sehen Sie zu jeder Zeit eine **Vorschau** des aktuellen Dokuments.

Unter **Drucken** geben Sie die Anzahl der **Exemplare (4),** die Druckauflage, an.

Mit einem Klick auf die **Schaltfläche Drucken (5)** starten Sie letztlich den Ausdruck.

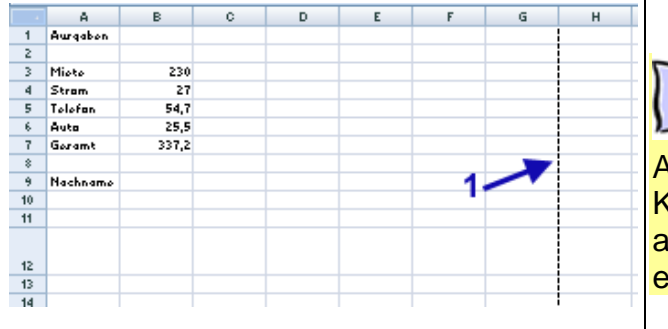

Sehen Sie jetzt zufällig in Ihrer Arbeitsmappe eine gestrichelte Linie? – Keine Sorge, damit zeigt Ihnen Excel nur an, wie die Druckseiten in DIN A4 Seiten eingeteilt wurden (später dazu mehr).

Möchten Sie die Datei Backstage-Ansicht verlassen, ohne einen Ausdruck zu starten, dann klicken Sie bitte auf ein anderes Register z. B. **Start (6)**.

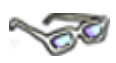

**Drucker:** Der hier (Bild zuvor) ausgewählte Drucker, bleibt erhalten/eingestellt, bis Sie einen anderen Drucker auswählen oder Excel beenden.

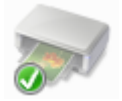

**Standarddrucker einstellen:** Eine dauerhafte Änderung des Standarddruckers nehmen Sie in den Windows-Druckereinstellungen vor:

- Klicken Sie auf die Start-Schaltfläche in der Taskleiste und wählen Sie im rechten Bereich den Eintrag Geräte und Drucker aus.
- Klicken Sie mit der **rechten Maustaste** auf das betreffende Druckersymbol und in dem Kontextmenü auf die Zeile **Als Standarddrucker festlegen.**

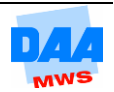

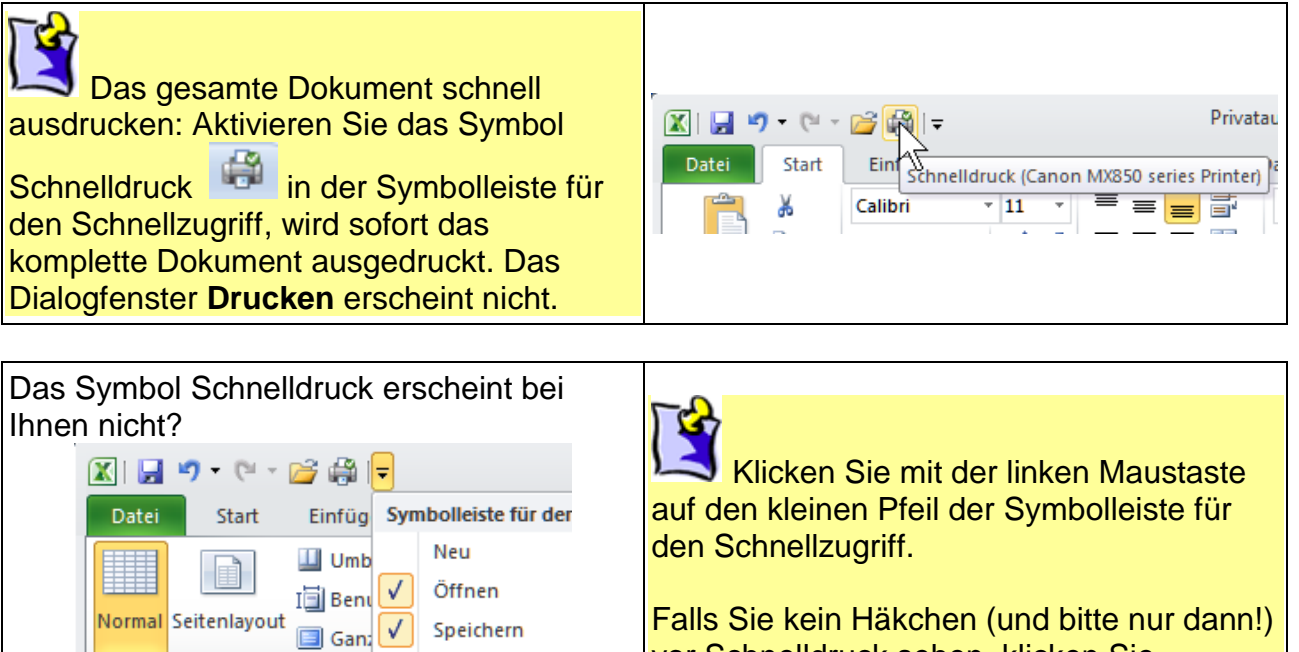

vor Schnelldruck sehen, klicken Sie Schnelldruck an, um damit das Häkchen zu setzen.

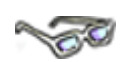

In diesem Beispiel hätten Sie problemlos den Schnelldruck nutzen können, weil das Dokument nur eine Seite lang und eine Seite breit ist. Möchten Sie aber von 100 Seiten nur fünf drucken, sieht das Ganze schon anders aus. In diesem Fall sollten Sie den Schnelldruck nicht auswählen!

E-Mail

Schnelldruck

ြွှင်း enansicht u

Arbeitsmappenan

 $\overline{\phantom{a}}$ 

 $F11$ 

A

Einen Ausdruck vorher ansehen und ein Dokument am Bildschirm vor dem Druck überprüfen, können Sie später in der Seitenansicht.

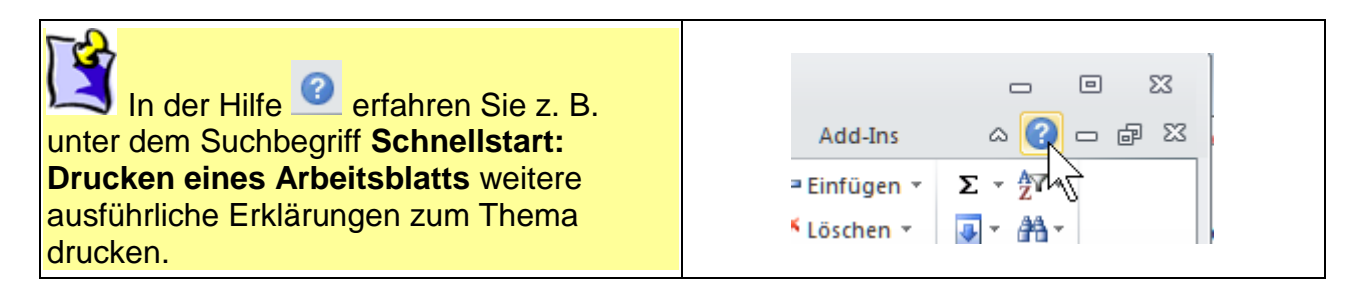

**Herzlichen Glückwunsch,** nun sind Sie schon auf dem besten Weg, ein richtiger Excel-Profi zu werden und bisher war es doch auch noch gar nicht so schwer.

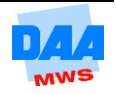

Schauen Sie sich jetzt den Ausdruck an, sind Sie vielleicht ein wenig enttäuscht?!

Ein bisschen Text und Zahlen auf einem sonst ganz weißen Blatt Papier. Noch nicht einmal die Linien, die Sie auf dem Bildschirm gesehen haben, sind auf dem Papier zu sehen. Die derzeitigen Rahmenlinien zeigt Ihnen Excel auf dem Bildschirm, exklusiv nur zur besseren Orientierung auf dem Tabellenblatt an. Alle Linien, die Sie auf einem Ausdruck wünschen, müssen Sie in Excel zuerst durch Formatieren von Rahmenlinien zuweisen; dazu später mehr.

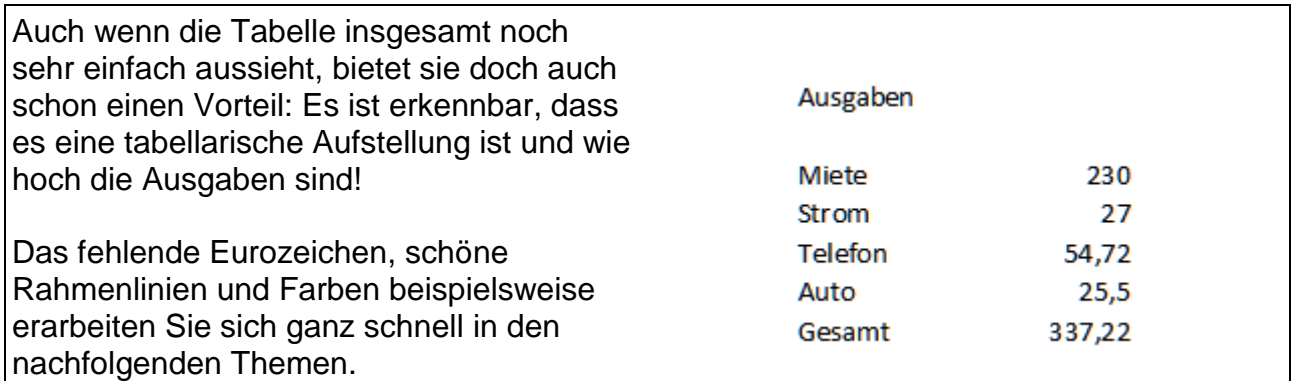

# <span id="page-25-0"></span>**2.8 Zeilen und Spalten**

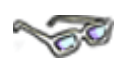

Bei der täglichen Arbeit mit Excel müssen Sie immer wieder die Höhe und Breite von Zeilen bzw. Spalten in einer Tabelle anpassen und/oder neue Spalten oder Zeilen einfügen. Im Folgenden erarbeiten Sie sich an verschiedenen Beispielen notwendige Techniken für diese Veränderungen.

## <span id="page-25-1"></span>**2.8.1 Zeile einfügen**

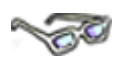

Bei dem Ausdruck ist Ihnen sicher sofort aufgefallen, dass Sie noch etwas vergessen haben. Es fehlt der Posten Versicherungen. Die vergessene Position muss nach Auto, aber vor der Position Gesamt eingefügt werden, damit dann weiterhin alles seine Ordnung hat. Dieses kleine Problem lösen Sie am einfachsten, indem Sie zuerst eine zusätzliche Zeile für den vergessenen Posten einfügen.

Grundsätzlich gibt es noch eine Besonderheit zu beachten: Excel fügt eine neue Zeile immer über (vor) einer vorhandenen Zeile ein. Dies ist so eingerichtet, damit Sie auch immer die Möglichkeit haben, vor der ersten Zeile eine weitere darüber einfügen zu können.

Für den fehlenden Posten fügen Sie entsprechend die neue Zeile über (vor) Gesamt ein, also über der Zeile 7, wie das funktioniert erfahren Sie im folgenden Beispiel:

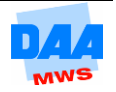

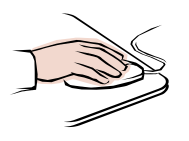

 Die Arbeitsmappe **Privatausgaben 2011** ist 3 **Miete** 230 geöffnet.  $\overline{4}$ Strom  $27$  Zeigen Sie mit der Maus auf den Zeilenkopf  $\frac{1}{2}$  - % 0 **Calib** 11 5 der Zeile 7 (1). – Ein kleiner schwarzer Pfeil erscheint (0).  $*_{00}^{0} *_{00}^{00}$ 6  $6$  Auto 7 .22 7. Gesamt Ausschneiden ä. 8 ∼∘  $\mathbf{g}$ E) Kopieren 9 隐 Einfügeoptionen: • Klicken Sie mit der rechten Maustaste (1) 10 auf diesen Zeilenkopf 7. B 11 Das Kontextmenü öffnet sich und die Inhalte einfügen... Zeile 7 wird von Excel markiert.  $12$ 2 Zellen einfügen Klicken Sie auf den Befehl 13 Zellen löschen Z **Zellen einfügen (2).**

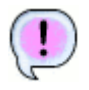

Eine neue Zeile 7 wird von Excel eingefügt.

Die angeklickte Zeile 7 (Gesamt) ist zur Zeile 8 geworden und hat Platz gemacht für die neue (leere) Zeile 7.

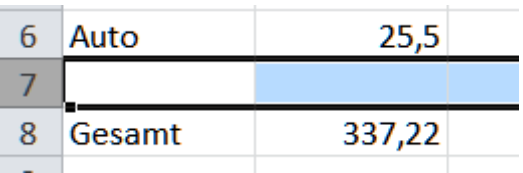

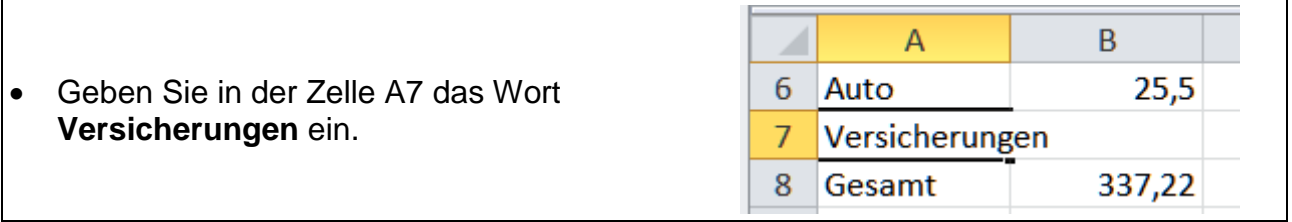

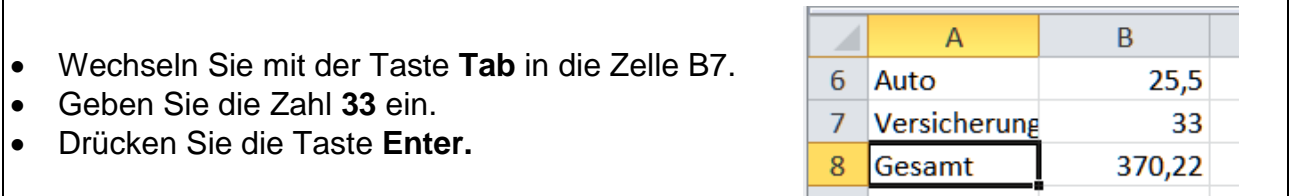

Die Daten sind wie gewünscht eingegeben und die Zelle A8 ist aktiv. Nach Verlassen der Zelle hat Excel die Summe neu berechnet und alles ganz automatisch. Entsprechend hat Excel den Summenbereich selbstständig erweitert und sofort erkannt, die Zahl gehört noch mit dazu.

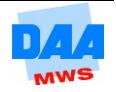

### <span id="page-27-0"></span>**2.8.2 Spaltenbreite automatisch anpassen**

$$
\sqrt{\mathcal{O}^{\mathcal{O}}}
$$

Doch was ist das? Der Text Versicherungen wird ja gar nicht komplett angezeigt!

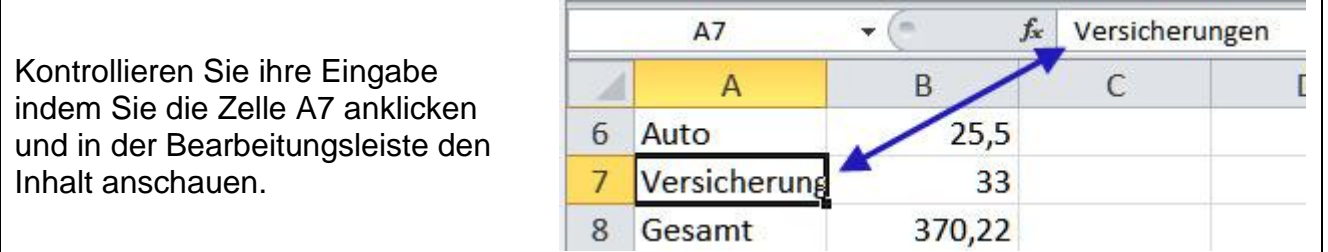

Sie haben alles richtig eingegeben – das Wort erscheint komplett in der Bearbeitungsleiste, aber Excel zeigt nicht alles an.

**Die Lösung:** Die Spalte A ist zu schmal, daher zeigt die Zelle nur, was bei dieser Spaltenbreite hineinpasst. Um den derzeit nicht sichtbaren Bereich anzeigen zu lassen, müssen Sie die Spaltenbreite anpassen, wie nachfolgend beschrieben:

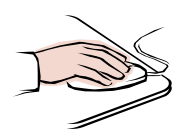

- Zeigen Sie mit der Maus im Spaltenkopf auf die Trennlinie zwischen der Spalte A und B.
- Der Mauszeiger verwandelt sich in einen Doppelpfeil.
- Klicken Sie doppelt auf den Doppelpfeil.
- Sofort ist die Spalte in der optimalen Spaltenbreite eingestellt.

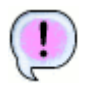

Das Wort Versicherung wird komplett angezeigt. Die Spaltenbreite ist dem Inhalt der längsten Zelle angepasst und automatisch wurde die gesamte Spalte auf die breiteste Zellbreite eingestellt.

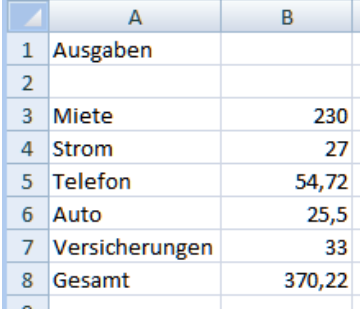

### <span id="page-27-1"></span>**2.8.3 Spaltenbreite manuell anpassen**

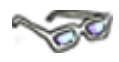

Sie können die Spaltenbreite auch manuell Ihren Wünschen entsprechend einstellen. Manuell bedeutet, Sie verkleinern oder vergrößern mit der Maus durch Schieben die Spaltenbreite – bei Bedarf auch Maß genau, wie nachfolgend beschrieben:

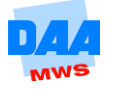

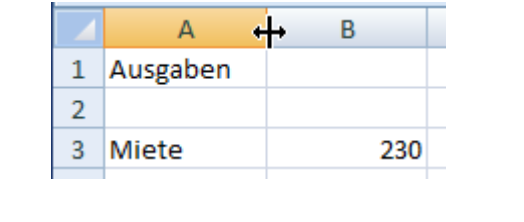

$$
\text{L}_\text{max}
$$

- Mit der Maus auf die Trennlinie zwischen Spaltenkopf A und B zeigen.
- Bei gedrückter linker Maustaste erscheint die Fluchtlinie und Sie können die Fluchtlinie nach rechts oder links, schmaler oder breiter schieben.
- Über dem Spaltenkopf können Sie in einer Quickinfo das genaue Maß in mm und Pixel dabei ablesen.

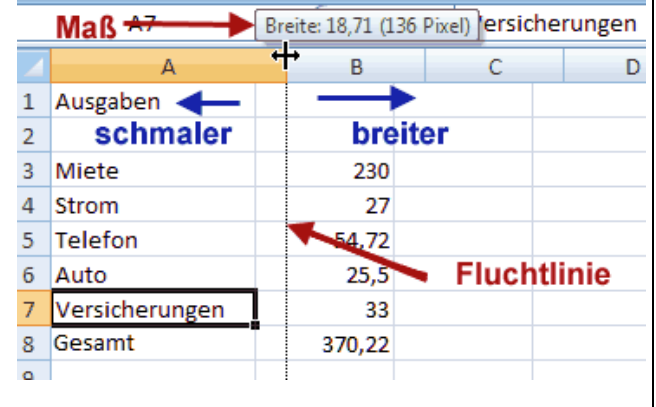

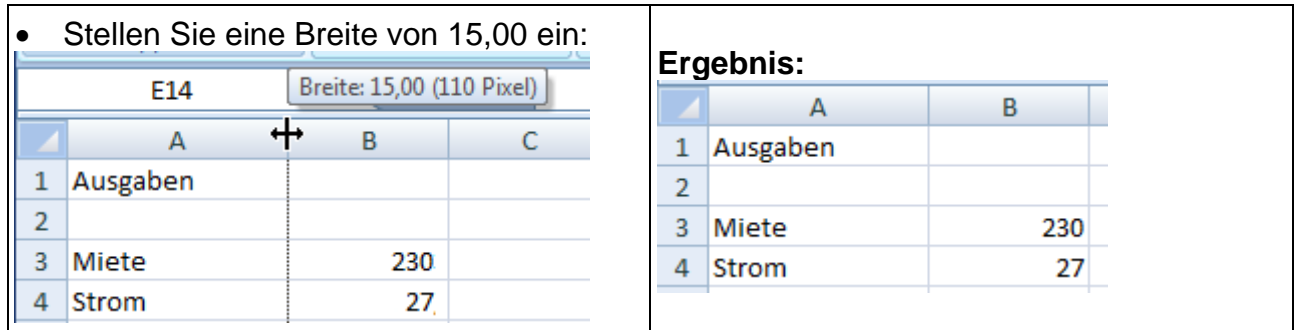

### <span id="page-28-0"></span>**2.8.4 Zeilenhöhe anpassen**

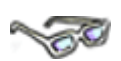

Wie die Spaltenbreite können Sie auch die Zeilenhöhe manuell oder automatisch anpassen, wie nachfolgend zu sehen:

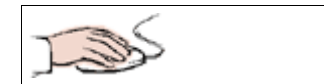

### **Zeilenhöhe manuell anpassen**

- Mit der Maus auf die Trennlinie zwischen Zeilenkopf 6 und 7 zeigen.
- Bei gedrückter linker Maustaste die Zeilentrennlinie nach oben oder unten, höher oder schmaler schieben.
- Neben dem Zeilenkopf können Sie in einer Quickinfo das genaue Maß in mm und Pixel ablesen bzw. einstellen.
- Stellen Sie eine **Höhe** von **24,00** ein.

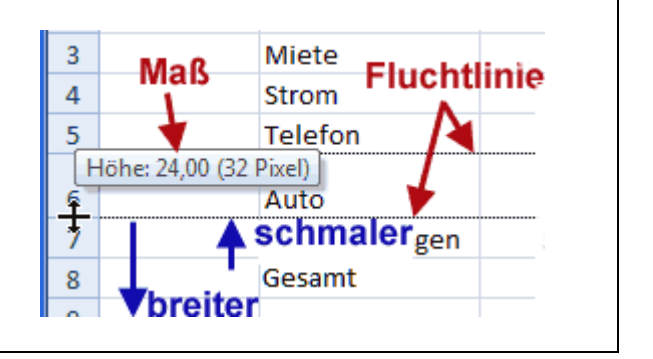

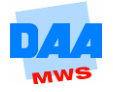

### **Zeilenhöhe automatisch anpassen**

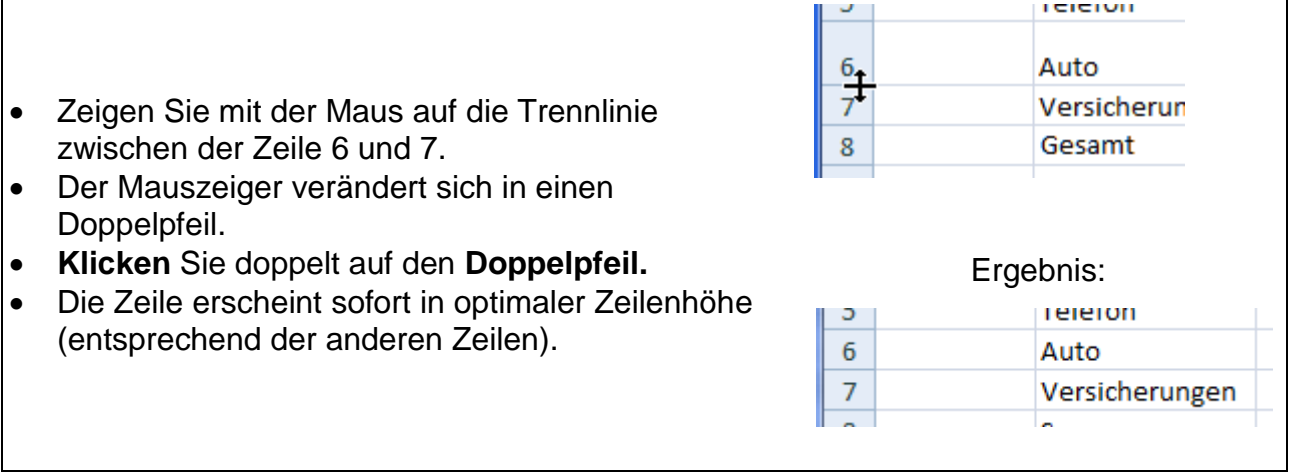

Die Zeilenhöhe ist dem Inhalt der Zelle angepasst und automatisch wurde die gesamte Zeile auf die minimalste Zeilenhöhe eingestellt. Alle Inhalte der Zeile werden angezeigt.

### <span id="page-29-0"></span>**2.8.5 Spalte einfügen**

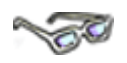

Auf dem gleichen Weg, wie Sie zuvor eine Zeile eingefügt haben, können Sie auch eine Spalte einfügen.

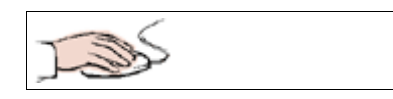

Fügen Sie vor der Spalte A eine weitere Spalte ein. Excel fügt eine Spalte immer vor einer vorhandenen Spalte ein:

- Klicken Sie auf den Spaltenkopf A mit der rechten Maustaste.
- Befehl Zellen einfügen auswählen.
- Die markierte Spalte wird nach rechts geschoben.

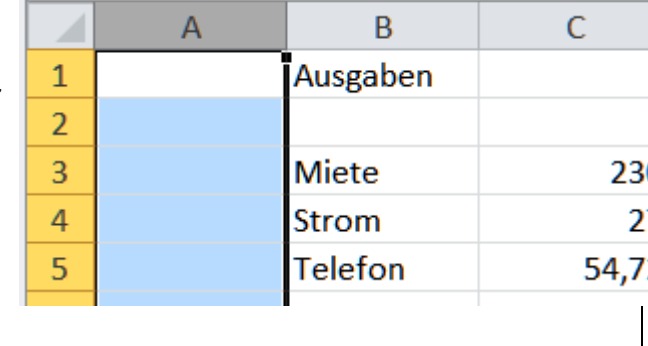

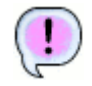

Die neue Spalte A erscheint vor der vorherigen Spalte A, die jetzt Spalte B ist.

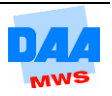

### <span id="page-30-0"></span>**2.8.6 Zeile/Spalte löschen**

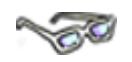

Genauso, wie Sie eine Zeile/Spalte eingefügt haben, können Sie auch eine vorhandene Zeile/Spalte wieder löschen. Löschen Sie die Zeile 2 und die Spalte A nacheinander, wie nachfolgend zu sehen:

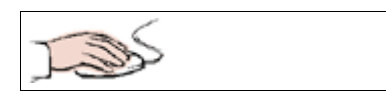

### **Spalte löschen**

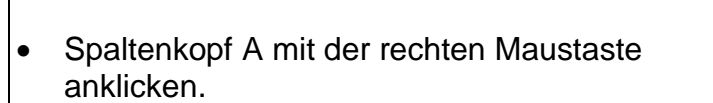

Befehl **Zellen löschen** auswählen.

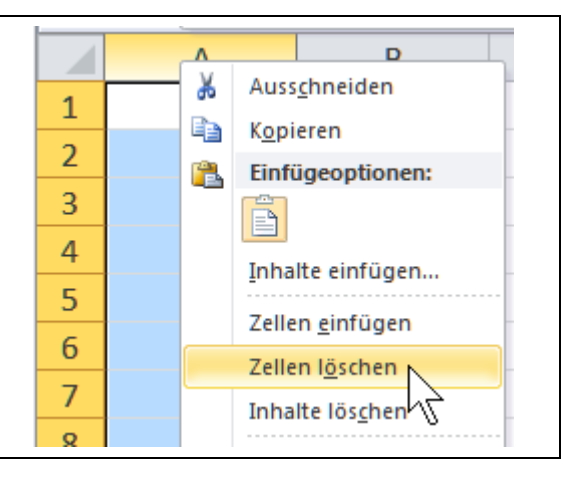

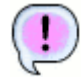

Die Spalte A ist entfernt und die vorherige Spalte B ist jetzt die Spalte A.

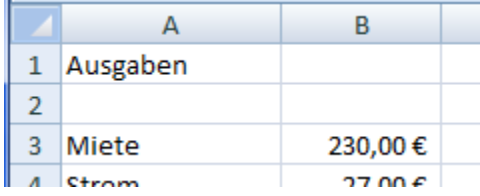

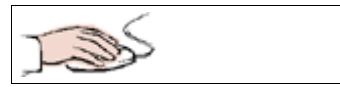

### **Zeile löschen**

 $\mathbf{v}$  11  $\mathbf{v}$   $\mathbf{A} \mathbf{A}^{\mathbf{v}}$   $\mathbf{A}$   $\mathbf{B}$   $\mathbf{v}$   $\mathbf{v}$ Calibri  $\mathbf{F} \mathbf{K} \equiv \mathbf{N}$ .  $^{+.0}_{.00}$  $\mathbf{1}$  $\overline{2}$ ¥ Ausschneiden  $\overline{3}$ Ee Kopieren Zeilenkopf 2 mit der rechten Maustaste 4 Ë Einfügeoptionen: anklicken. 5 Befehl Zellen löschen auswählen.B 6 Inhalte einfügen...  $\overline{7}$ Zellen einfügen 8 Zellen löschen 9 Inhalte löschen  $\overline{a}$ 

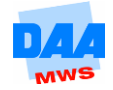

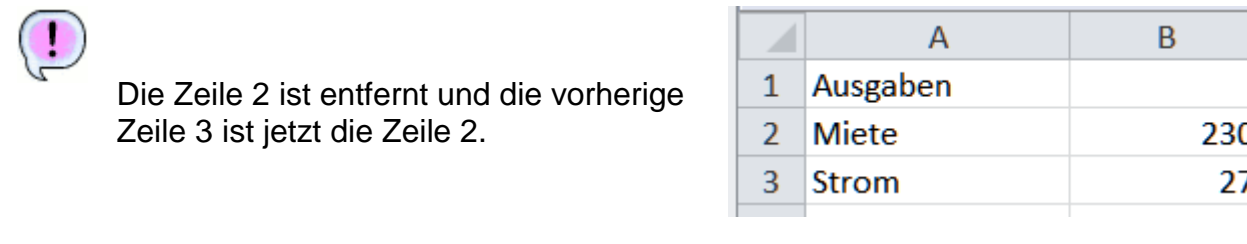

# <span id="page-31-0"></span>**2.9 Befehl Rückgängig/Wiederherstellen**

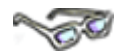

Haben Sie versehentlich eine Zeile/Spalte zu viel gelöscht? Kein Problem, wie in Word gibt

es auch hier in Excel den Befehl Rückgängig und natürlich gibt es auch den Befehl

Wiederholen/Wiederherstellen, um den letzten Befehl wiederherzustellen.

Und denken Sie bitte immer an diese wichtige Schaltfläche. Passiert etwas, was Sie sich nicht erklären können, betätigen Sie Rückgängig, bevor Sie die Nerven verlieren. – Vielleicht ist dann schon wieder alles wie zuvor.

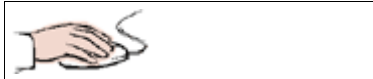

Sie möchten die gelöschte Zeile 2 wieder zurückhaben? Klicken Sie bitte einfach auf die Schaltfläche **Rückgängig** und die Zeile ist wieder zwischen den Ausgaben und der Miete als leere Zeile vorhanden.

Schließen und speichern Sie die Arbeitsmappe abschließend unter dem Namen Privatausgaben 2011\_1 und beenden Sie Excel.

Vergleichen Sie bei Bedarf Ihre Lösungen mit den Lösungsdateien (Downloadbereich zu diesem Modul, www.daa-mws-virtuell.de) **[Privatausgaben\\_loes](file://teamserver/MWS/ftp-komplett/eb_office_2010/eb03_Excel/eb0301-k/originale/eb0301_fertig/loesungsdateien_eb0301/Privatausgaben_loes.xlsx)** und **Privatausgaben\_2011\_loes.**

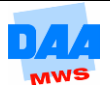